# Oracle Public Sector Licensing and Permitting

Implementing Your Cloud Integrations

**22B** 

22B

F52000-02

Copyright © 2022, Oracle and/or its affiliates.

This software and related documentation are provided under a license agreement containing restrictions on use and disclosure and are protected by intellectual property laws. Except as expressly permitted in your license agreement or allowed by law, you may not use, copy, reproduce, translate, broadcast, modify, license, transmit, distribute, exhibit, perform, publish, or display any part, in any form, or by any means. Reverse engineering, disassembly, or decompilation of this software, unless required by law for interoperability, is prohibited.

The information contained herein is subject to change without notice and is not warranted to be error-free. If you find any errors, please report them to us in writing.

If this is software or related documentation that is delivered to the U.S. Government or anyone licensing it on behalf of the U.S. Government, then the following notice is applicable:

U.S. GOVERNMENT END USERS: Oracle programs (including any operating system, integrated software, any programs embedded, installed or activated on delivered hardware, and modifications of such programs) and Oracle computer documentation or other Oracle data delivered to or accessed by U.S. Government end users are "commercial computer software" or "commercial computer software documentation, pursuant to the applicable Federal Acquisition Regulation and agency-specific supplemental regulations. As such, the use, reproduction, duplication, release, display, disclosure, modification, preparation of derivative works, and/or adaptation of i) Oracle programs (including any operating system, integrated software, any programs embedded, installed or activated on delivered hardware, and modifications of such programs), ii) Oracle computer documentation and/or iii) other Oracle data, is subject to the rights and limitations specified in the license contained in the applicable contract. The terms governing the U.S. Government's use of Oracle cloud services are defined by the applicable contract for such services. No other rights are granted to the U.S. Government.

This software or hardware is developed for general use in a variety of information management applications. It is not developed or intended for use in any inherently dangerous applications, including applications that may create a risk of personal injury. If you use this software or hardware in dangerous applications, then you shall be responsible to take all appropriate fail-safe, backup, redundancy, and other measures to ensure its safe use. Oracle Corporation and its affiliates disclaim any liability for any damages caused by use of this software or hardware in dangerous applications.

Oracle and Java are registered trademarks of Oracle and/or its affiliates. Other names may be trademarks of their respective owners.

Intel and Intel Inside are trademarks or registered trademarks of Intel Corporation. All SPARC trademarks are used under license and are trademarks or registered trademarks of SPARC International, Inc. AMD, Epyc, and the AMD logo are trademarks or registered trademarks of Advanced Micro Devices. UNIX is a registered trademark of The Open Group.

This software or hardware and documentation may provide access to or information about content, products, and services from third parties. Oracle Corporation and its affiliates are not responsible for and expressly disclaim all warranties of any kind with respect to third-party content, products, and services unless otherwise set forth in an applicable agreement between you and Oracle. Oracle Corporation and its affiliates will not be responsible for any loss, costs, or damages incurred due to your access to or use of third-party content, products, or services, except as set forth in an applicable agreement between you and Oracle.

# **Contents**

Preface

| Preface                                              | i  |
|------------------------------------------------------|----|
| 1 Setting Up Workflow                                | 1  |
| Workflow Basics                                      | 1  |
| Reviewing a Sample Process Definition                | 2  |
| Setting Up a Proxy User for Oracle Integration Cloud | 5  |
| Setting Up the Communications Connector              | 6  |
| Setting Up the Transactions Connector                | 9  |
| Setting Up the Sandbox Connector                     | 27 |
| Setting Up Process Definitions for Workflow          | 33 |
| Using Custom Properties                              | 47 |
| Mapping Workflow Swimlanes to Roles                  | 50 |
| Preparing the Process Definition for Use             | 51 |
| Monitoring Workflow Transactions                     | 53 |
| Managing Worklists                                   | 58 |
| 2 Setting Up Workflow for Code Enforcement           | 59 |
| Code Enforcement Workflow Basics                     | 59 |
| Working with a Dynamic Process Definition            | 60 |

| Linking Process Definitions to Issue Subtypes | 69 |
|-----------------------------------------------|----|
| 3 Configuring Fee Decision Models             | 71 |
| Creating Decision Models for Fees             | 71 |
| A Setting Up GIS                              | 77 |

62

63

65

68

69

| Setting Up GIS              |    |
|-----------------------------|----|
| Implementing Delivered Maps | 77 |

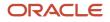

Setting Up Connectors for Code Enforcement

Setting Up Data Storage

Setting Up Milestones

Setting Up Process Activities

Setting Up Stages

| Setting Up Map Profiles                  | 78 |
|------------------------------------------|----|
| Setting Up GIS Attribute Mapping         | 83 |
| Setting Up Access to Secure Map Services | 87 |

| 5 Configuring Oracle Intelligent Advisor                     |    |
|--------------------------------------------------------------|----|
| Overview of Oracle Intelligent Advisor Configuration         | 89 |
| Setting Up Entity Models                                     | 89 |
| Setting Up Metadata Models                                   | 92 |
| Setting Up Enumerations                                      | 93 |
| Mapping Enumerations to Metadata Models                      | 95 |
| Managing Proxy Users                                         | 95 |
| Managing the Oracle Intelligent Advisor Hub Endpoint         | 96 |
| Managing the Oracle Intelligent Advisor Hub                  | 97 |
| Managing Oracle Intelligent Advisor Policies for your Agency | 99 |
| Purging Checkpoint Data                                      | 99 |

| 6 Setting Up Additional Integrations                            | 101 |
|-----------------------------------------------------------------|-----|
| Setting Up a Proxy Role and User for Interactive Voice Response | 101 |
| Setting Up Oracle Search Cloud Service                          | 102 |

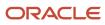

# Preface

This preface introduces information sources that can help you use the application and this guide.

# **Oracle Cloud Applications Guides**

To find guides for Oracle Applications, go to the Oracle Help Center at http://docs.oracle.com/

### **Documentation Accessibility**

For information about Oracle's commitment to accessibility, visit the Oracle Accessibility Program website at <a href="http://www.oracle.com/pls/topic/lookup?ctx=acc&id=docacc">http://www.oracle.com/pls/topic/lookup?ctx=acc&id=docacc</a>

Oracle customers that have purchased support have access to electronic support through My Oracle Support. For information, visit <a href="http://www.oracle.com/pls/topic/lookup?ctx=acc&id=info">http://www.oracle.com/pls/topic/lookup?ctx=acc&id=info</a> or visit <a href="http://www.oracle.com/pls/topic/lookup?ctx=acc&id=info">http://www.oracle.com/pls/topic/lookup?ctx=acc&id=info</a> or visit <a href="http://www.oracle.com/pls/topic/lookup?ctx=acc&id=info">http://www.oracle.com/pls/topic/lookup?ctx=acc&id=info</a> or visit <a href="http://www.oracle.com/pls/topic/lookup?ctx=acc&id=info">http://www.oracle.com/pls/topic/lookup?ctx=acc&id=info</a> or visit <a href="http://www.oracle.com/pls/topic/lookup?ctx=acc&id=info">http://www.oracle.com/pls/topic/lookup?ctx=acc&id=info</a> or visit <a href="http://www.oracle.com/pls/topic/lookup?ctx=acc&id=info">http://www.oracle.com/pls/topic/lookup?ctx=acc&id=info</a> or visit <a href="http://www.oracle.com/pls/topic/lookup?ctx=acc&id=info">http://www.oracle.com/pls/topic/lookup?ctx=acc&id=info</a> or visit <a href="http://www.oracle.com/pls/topic/lookup?ctx=acc&id=info">http://www.oracle.com/pls/topic/lookup?ctx=acc&id=info</a> or visit <a href="http://www.oracle.com/pls/topic/lookup?ctx=acc&id=info">http://www.oracle.com/pls/topic/lookup?ctx=acc&id=info</a> or visit <a href="http://www.oracle.com/pls/topic/lookup?ctx=acc&id=info">http://www.oracle.com/pls/topic/lookup?ctx=acc&id=info</a> or visit <a href="http://www.oracle.com/pls/topic/lookup?ctx=acc&id=info">http://www.oracle.com/pls/topic/lookup?ctx=acc&id=info</a> or visit <a href="http://www.oracle.com/pls/topic/lookup?ctx=acc&id=info">http://www.oracle.com/pls/topic/lookup?ctx=acc&id=info</a> or visit <a href="http://www.oracle.com/pls/topic/lookup?ctx=acc&id=info">http://www.oracle.com/pls/topic/lookup?ctx=acc&id=info</a> or visit <a href="http://www.oracle.com/pls/topic/lookup?ctx=acc&id=info">http://www.oracle.com/pls/topic/lookup?ctx=acc&id=info</a> or visit <a href="http://www.oracle.com/pls/topic/lookup?ctx=acc

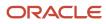

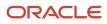

# **1** Setting Up Workflow

# Workflow Basics

You define your transaction workflow using the Process Builder in Oracle Integration Cloud (OIC). This topic provides a general introduction how OIC is used and some important OIC terms.

Workflow is supported for all Public Sector Compliance and Regulation offerings, but this chapter applies specifically to these offerings:

- Permits
- Planning and Zoning
- Business Licenses

Code Enforcement implements workflow using a different process definition type, which is covered in a separate chapter. See *Code Enforcement Workflow Basics* for more information on Code Enforcement workflow.

Before you begin implementing workflow it is imperative that you become familiar with the Processes feature in OIC.

For more information on the OIC Processes feature, see Using Processes in Oracle Integration.

For Permits, Planning and Zoning, and Business Licenses, you define structured processes to run your workflow. For more information on structured processes, see *Develop Structured Processes*.

**Note:** Oracle provides a Solution Package with sample workflow configurations. It is highly recommended that you clone these samples and use them as starting points to create your own workflow.

**Note:** Currently, in the context of data object parameters, data association parameters, and REST resource attributes, the terms *record, transaction,* and *permit* are interchangeable.

### Important OIC Terms

The OIC object where you set up your workflow tasks is called a process definition.

The following table describes the hierarchy of objects for a process definition. When you set up a type and you choose the appropriate process definition, you need to specify each of these hierarchical objects.

| Object      | Description                                                                                                    |
|-------------|----------------------------------------------------------------------------------------------------|
| Space       | Spaces are an organizational tool similar to a folder.<br>Your agency chooses the spaces that make sense for your organization. For example, you can create<br>separate spaces for different categories of s. |
| Application | Applications are functional areas within Spaces.<br>Within an application, you can access a variety of features, including processes (workflow) and<br>integrations.                                          |

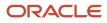

| Object             | Description                                                                                                    |
|--------------------|----------------------------------------------------------------------------------------------------|
|                    | Certain configurations, including integrations and roles, are defined at the application level and shared by all of the application's process definitions. Therefore, you can simplify the setup process by grouping related process definitions into a single application.                                                                                                    |
| Version            | <ul> <li>When you activate a modified application to make it available for use, you choose a version number to assign.</li> <li>New and modified process definitions can't be associated with a transaction type until you activate a version of the application that includes your changes.</li> <li>For more information on versions, see <i>Preparing the Process Definition for Use</i>.</li> </ul> |
| Process Definition | A process definition is a specific workflow process.<br>When different types have the same workflow, they can use the same process definition.<br>See <i>Reviewing a Sample Process Definition</i> to walk through an example of a process definition for workflow.                                                                                                    |

# **Reviewing a Sample Process Definition**

A process definition provides a defined flow for processes such as the transaction lifecycle of a permit. This flow can include system tasks, human tasks, and decision gateways. You define your flow using the Process feature in Oracle Integration Cloud (OIC). The Process feature provides a visual design environment to help you create easily understood workflow process definitions.

**Note:** Currently, in the context of data object parameters, data association parameters, and REST resource attributes, the terms *record, transaction,* and *permit* are interchangeable.

Let's look a a sample process definition for a building permit.

This image shows the first half of the sample process, from the time the permit is submitted until it is issued.

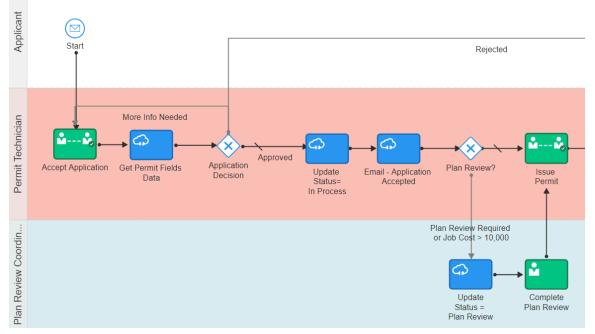

The following table identifies the types of objects shown in the illustration:

| Object               | Description                                                                                                    |
|----------------------|----------------------------------------------------------------------------------------------------|
| Swimlanes            | Horizontal bands in the process map represent the roles involved in the process.                                                                                                    |
| Start and End Events | All paths through the workflow process must begin at the Start event and finish at the End event.                                                                                                    |
| Human tasks          | Green boxes with an image of a person represent tasks that are performed by humans.                                                                                                    |
| System tasks         | Blue boxes with an image of a cloud represent tasks that the system performs.                                                                                                    |
| Gateways             | White diamonds represent decision points, where the process flow can branch based on criteria you define.                                                                                                    |
| Arrows               | One-directional arrows define flows through the process.<br>Gateways are the only objects that have multiple exit arrows. The exit arrow with a slash through it<br>represents the default option after a gateway. All other exit arrows contain business logic for defining<br>the conditions when the arrow is used. |

With these definitions in mind, let's look at the sample process flow:

- **1. Start:** The process starts when a permit application is submitted, which sends a message to OIC to instantiate the workflow process.
- 2. Accept Application: A human performs the task of accepting the application and selecting a task status that represents the task outcome.

- **3.** Get Permit Fields Data: This system task retrieves permit field data to be used later in the process, when it's time to determine whether a plan review is required.
- **4. Application Decision:** Exit arrows from this gateway determine the next step based on the outcome of the Accept Application human task.
  - a. If more information is needed, the application acceptance task is reinstantiated. This loop continues until the task has a different outcome.
  - **b.** If the application is rejected, a system task updates the permit status to *Denied*, then another system task sends the applicant an email notification that the permit was denied, then the process ends.
  - c. If the outcome is anything else, the process continues.
- 5. Update Status = In Process: This system task updates the permit status to In Process.
- **6. Email Application Accepted:** This system task notifies the applicant that the permit was accepted.
- **7. Plan Review:** Exit arrows from this gateway determine the next step based on the outcome of the Accept Application task and based on the job cost that was retrieved by the Get Permit Fields Data task:
  - a. If the Accept Application outcome indicates that a plan review is required, or if the job cost is greater than 10,000, the **Update Status = Plan Review** system task updates the permit status to *Plan Review*, then a human completes the **Complete Plan Review** human task. When the Complete Plan Review is complete, the process continues.
  - **b.** If a plan review is not required, the process continues.
- 8. Issue Permit: A human performs the task of issuing the permit and enters a task status that represents the task outcome (whether the permit was issued or rejected).

The following image shows the remainder of the sample workflow, after a human completes the Issue Permit task.

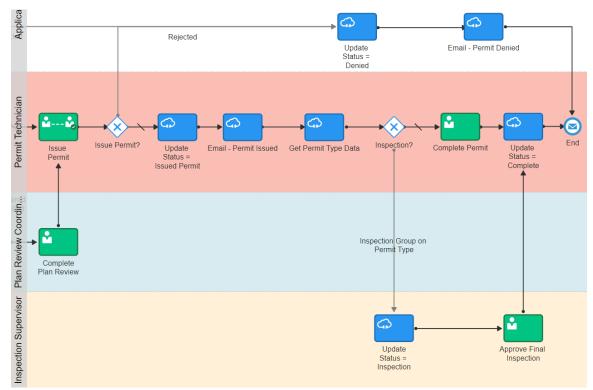

These steps describe the remainder of the workflow process, after the human task for issuing a permit:

- 1. **Issue Permit:** Exit arrows from this gateway determine the next step based on the outcome of the task for issuing a permit:
  - a. If the permit is rejected, the Update Status = Denied This system task updates the permit status to *Denied*, then the Email Permit Denied system task notifies the applicant that the permit was denied, then the process ends.
  - **b.** If the outcome is anything else, the process continues.
- 2. Update Status = Issued Permit: This system task updates the permit status to Issued Permit.
- **3. Email Permit Issued:** This system task notifies the applicant that the permit was issued.
- 4. Get Permit Type Data: This system task retrieves permit type information for use in determining whether an inspection is needed.
- 5. Inspection: Exit arrows from this gateway determine whether an inspection is needed:
  - a. If the permit type includes an inspection group, the **Update Status = Inspection** system task updates the permit status to *Inspection*. A human then completes the **Approve Final Inspection** task and enters the task outcome. The process then continues.
  - **b.** If an inspection is not required, a human performs the **Complete Permit** task and enters the task outcome. The process then continues.
- 6. Update Status = Complete: this system task updates the permit status to Complete.
- 7. The process ends.

# Setting Up a Proxy User for Oracle Integration Cloud

Oracle Integration Cloud (OIC) provides the framework for setting up workflow processes. This topic provides information about using the Security Console to set up a proxy user that the Public Sector Licensing and Permitting system uses to integrate with OIC.

In this procedure, you create a user and assign the PSCR Proxy User for OIC (CUSTOM\_PSCR\_OIC\_PROXY\_USER) role to that user. The user you create is the proxy user the OIC system uses to connect to Public Sector Licensing and Permitting to exchange data during transaction processing.

To complete these steps, you will use Fusion Applications Security Console. Security Console enables you to create and manage roles and selected users.

For more information about using the Security Console, see: Using the Security Console.

To create the OIC proxy user:

1. Navigate to the Security Console.

To navigate to the Security Console, you have these options:

- In Functional Setup Manager, click the task: Create Process Cloud Service Proxy User.
- Click Setup and Maintenance on the Agency Springboard, and on the Fusion Applications home page, select Navigator > Tools > Security Console.
- 2. Click the Users tab.
- 3. On the User Accounts page, click Add User Account.
- On the Add User Account page in the User Information section, enter a Last Name and User Name of your choice.

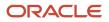

The name given for the proxy user will be displayed on the Status History page of the transaction detail pages, for permits, planning applications, and so on. As such, you may want to use a generic name, such as *System, Workflow,* or something similar.

- 5. Enter a **Password** of your choice and confirm it.
- 6. Click Add Role for the Roles grid, and assign this role to your proxy user:
  - Role Name: PSCR Proxy User for OIC
  - Role Code: CUSTOM\_PSCR\_OIC\_PROXY\_USER
- 7. Click Save and Close.

**Note:** You will add this proxy user to your OIC workflow process definitions.

# Setting Up the Communications Connector

The communications connector enables Oracle Integration Cloud (OIC) to send data to the communications center in the Oracle Public Sector Licensing and Permitting system using a POST operation. This connector is used when a workflow process definition includes a communication task, such as sending a permit applicant an email when the permit status changes.

Oracle provides a Solution Package with sample integration configurations. You can clone these samples and use them as starting points for your own connectors. The instructions in this procedure explain how to set up the communications connector from scratch.

The following procedure explains how to set up the communications connector with the specific integration information that is required by the Public Sector system. For general instructions related to setting up integrations in OIC, refer to your OIC documentation at *https://docs.oracle.com/en/cloud/paas/integration-cloud/user-processes/integrate-applications-and-services.html* 

**Note:** Before you set up the communications connector, you must create the Space and the Application for your workflow processes. See *Workflow Basics*.

**Note:** Currently, in the context of data object parameters, data association parameters, and REST resource attributes, the terms *record, transaction,* and *permit* are interchangeable.

To set up the communication connector:

- 1. Go to My Oracle Support, access Doc ID 2449735.1, *Public Sector Licensing and Permitting: JSON Files for Transaction Integration*, and download the following files that you will use later in this procedure:
  - RequestCommunications.json
  - ResponseCommunications.json
- 2. Access the main console in OIC.
- **3.** In the list of OIC applications, click the application with your transaction workflow.
- 4. Click the Integrations option in the left frame.
- 5. Click the Create button, then in the pop-up menu under the Create button, select External > REST
- 6. In the Create REST Connector window, enter the following:

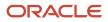

| Page Element     | Description                                                                                                    |
|------------------|----------------------------------------------------------------------------------------------------|
| Name             | Enter a descriptive name such as <i>CommunicationsConnector</i> .  Note: The name <i>CommunicationsConnector</i> is suggested, however, you can choose your own name if needed.                                                                    |
| Base URL         | Enter the URL for your Oracle Public Sector Cloud REST API resources. The URL follows this pattern, where <i>ServerName</i> is the server name for your instance of the application: https:// <i>ServerName</i> /fscmRestApi/resources/11.13.18.05 |
| Open Immediately | Select this check box if it is not already selected.                                                                                                    |

#### 7. Click Create.

The Rest Connector Editor opens.

8. To set up security for this integration, click the **Edit** link for the Configuration section.

**Note:** If you prefer to set up security when you activate the workflow application, you can skip the security-related steps in this procedure and skip ahead to step 13. Setting up security now simplifies the application activation steps.

- **9.** Click the **Security** tab.
- **10.** In the **Security Type** field, select *APP Id Basic Authentication*.
- **11.** Complete these additional fields that appear after you select the **Security Type:**

| Page Element        | Description                                                                                                    |
|---------------------|----------------------------------------------------------------------------------------------------|
| Keystore Credential | If you previously created a keystore credential, select it. Otherwise, leave this field set to <i>[New Key]</i> so that the system will create the keystore credential when you apply your changes.      |
| Key Name            | If you selected [New Key] as the keystore credential, enter the name to give to the new keystore.<br>If you selected an existing keystore credential, this field is read-only and displays the key name. |
| Username            | Enter the user name for the process cloud proxy user that you previously created.<br>If you're using an existing keystore credential, that credential supplies a default username.                       |
| Password            | Enter the password for the process cloud proxy user that you previously created.                                                                                                    |

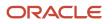

| Page Element | Description                                                                                   |
|--------------|-----------------------------------------------------------------------------------------------|
|              | If you're using an existing keystore credential, that credential supplies a default password. |

- 12. Click Apply to save the security information and close the Configuration section.
- 13. In the Resources section of the Rest Connector Editor, click Add.
- 14. Expand the new Resource section that appears, and enter the following values:

| Field | Value                                                                                                    |
|-------|----------------------------------------------------------------------------------------------------|
| Name  | OutboundCommunications                                                                                                    |
| Path  | <i>publicSectorCommunicationRequests</i><br>When added to the base URL, this completes the path to the communications-related REST<br>APIs. |

- 15. In the Operations section, click the Add button and then select POST operation from the drop-down menu.
- 16. Click the new **POST** operation.
- **17.** Enter *Trigger transaction communications* in the **Documentation** field.

You can leave the default values in the other fields, including leaving the **Path** field blank.

- 18. Click Request
- Click the + icon next to the Body field to open the Import Business Object from JSON window.
- 20. Enter RequestCommunications in the Name field.
- 21. Click Schema.
- 22.
  - Lick the **Import from File** icon next to the **Schema** button.
- 23. Locate and upload the RequestCommunications.json file that you downloaded from My Oracle Support.

The imported JSON code appears in the Import Business Object from JSON window.

- **24.** Click the **Import** button at the bottom of the window to save the code and close the window.
- **25.** Ensure that the following values now appear for the POST operation request:

| Page Element       | Value                                        |
|--------------------|----------------------------------------------|
| Body               | BusinessData.RequestCommunications           |
| Media Type         | Custom                                       |
| Media Type details | application/vnd.oracle.adf.resourceitem+json |

#### 26. Click Response.

27. Click the + icon next to the **Body** field to open the Import Business Object from JSON window.

- **28.** Enter *ResponseCommunications* in the **Name** field.
- 29. Click Schema.
- **30.** Lick the **Import from File** icon next to the **Schema** button.
- 31. Locate and upload the ResponseCommunications. json file that you downloaded from My Oracle Support.

The imported JSON code appears in the Import Business Object from JSON window.

- **32.** Click the **Import** button at the bottom of the window to save the code and close the window.
- **33.** Ensure that the following values appear for the POST operation response:

| Page Element | Value to Enter                      |
|--------------|-------------------------------------|
| Body         | BusinessData.ResponseCommunications |
| Media Type   | application/JSON                    |

- 34. Click Apply.
- 35. Click Save.

# Setting Up the Transactions Connector

The transactions connector enables OIC to exchange transaction-related information with the Public Sector Licensing and Permitting system.

Oracle provides a Solution Package with sample integration configurations. You can clone these samples and use them as starting points for your own connectors. The instructions in this procedure explain how to set up the transactions connector from scratch.

The procedures that follow are for entering the specific information that is required by the Public Sector Licensing and Permitting system. For general instructions related to setting up integrations in OIC, refer to your OIC documentation at *https://docs.oracle.com/en/cloud/paas/integration-cloud/user-processes/integrate-applications-and-services.html* 

**Note:** Before you set up connectors, you must create the Space and the Application for your workflow processes. See *Workflow Basics*.

**Note:** Currently, in the context of data object parameters, data association parameters, and REST resource attributes, the terms *record, transaction,* and *permit* are interchangeable. In some resource attributes, such as paths or parameters, *trans* is used in place of *transaction* for simplicity.

# Procedure Overview for Setting Up the Transactions Connector

Setting up the Transactions Connector comprises multiple procedures with multiple steps. The following set of steps outline the high-level set of procedures involved with this task. Each item in the following list is explained in more detail in the following sections, in the listed sequence.

1. Download Required JSON Files for Workflow Integration Configuration

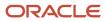

- **2.** Create the Transactions Connector
- **3.** Add the Transaction Resource
- **4.** Add the PATCH Operation for Transaction Statuses
- 5. Add the GET Operation for Transaction Base Data
- 6. Add the GET Operation for Transaction Fields Data
- 7. Add the GET Operation for Transaction Data
- 8. Add the GET Operation for Transaction Assignee
- 9. Add the GET Operation for Transaction Type Resource
- 10. Add the Transaction Type Data
- 11. Add the POST Operation for the Business Rules Request.

# Step 1: Download Required JSON Files for Workflow Integration Configuration

For creating integrations from scratch, Oracle provides a set of JSON files for defining the integration between OIC and the Public Sector Licensing and Permitting system. Download all of the files first so that you can access them easily while completing the procedures documented in this topic.

To download the required JSON:

- 1. Sign on to My Oracle Support.
- 2. Access Doc ID 2449735.1, Public Sector Compliance and Regulation: JSON Files for Transaction Integration.
- **3.** Download the following files to a local folder:
  - RequestTransStatusUpdate.json
  - ResponseTransStatusUpdate.json
  - ResponseTransBase.json
  - ResponseTransFields.json
  - ResponseTransData.json
  - ResponseTransAssignee.json
  - ResponseTransType.json

# Step 2: Creating the Transaction Connector

**Note:** This procedure explains how to create the transaction connector. Additional procedures that follow this one explain how to set up the operations for this connector.

To set up the transactions connector:

- 1. Access the main console in OIC.
- **2.** In the list of OIC applications, click the application for your workflow process.
- 3. Click the Integrations option in the left frame.
- 4. Click the **Create** button, then in the pop-up menu under the Create button, select **External** > **REST**
- 5. In the Create REST Connector window, enter the following:

| Page Element | Description                                                     |
|--------------|-----------------------------------------------------------------|
| Name         | Enter a descriptive name, such as <i>TransactionConnector</i> . |

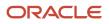

| Page Element     | Description                                                                                                    |
|------------------|----------------------------------------------------------------------------------------------------|
|                  | <b>Note:</b><br>The name <i>TransactionConnector</i> is suggested, however, you can choose your own name if needed. This documentation refers to <i>TransactionConnector</i> .                                                                     |
| Base URL         | Enter the URL for your Oracle Public Sector Cloud REST API resources. The URL follows this pattern, where <i>ServerName</i> is the server name for your instance of the application: https:// <i>ServerName</i> /fscmRestApi/resources/11.13.18.05 |
| Open Immediately | Select this check box if it is not already selected.                                                                                                    |

#### 6. Click Create.

The Rest Connector Editor opens.

7. If you want to set up security for this integration now, click the **Edit** link for the Configuration section.

**Note:** If you prefer to set up security later when you activate the workflow application, you can skip the security-related steps in this procedure. Setting up security now simplifies the application activation steps.

- 8. Click the Security tab.
- 9. In the **Security Type** field, select *APP Id Basic Authentication*.
- **10.** Complete these additional fields that appear after you select the **Security Type:**

| Page Element        | Description                                                                                                    |
|---------------------|----------------------------------------------------------------------------------------------------|
| Keystore Credential | If you previously created a keystore credential, select it. Otherwise, leave this field set to [ <i>New Key</i> ] so that the system will create the keystore credential when you apply your changes.    |
| Key Name            | If you selected [New Key] as the keystore credential, enter the name to give to the new keystore.<br>If you selected an existing keystore credential, this field is read-only and displays the key name. |
| Username            | Enter the user name for the process cloud proxy user that you previously created.<br>If you're using an existing keystore credential, that credential supplies a default username.                       |
| Password            | Enter the password for the process cloud proxy user that you previously created.<br>If you're using an existing keystore credential, that credential supplies a default password.                        |

11. Click **Apply** to save the security information and close the Configuration section.

12. Click Save

# Step 3: Add the Transactions Resource

Note: Before starting this procedure, be sure to complete the procedure "Setting Up the Transactions Connector."

- 1. Access the main console in OIC.
- 2. In the list of OIC applications, click the application for your workflow process.
- **3.** Click the **Integrations** option in the left frame.
- **4.** Click the **TransactionConnector** integration.
- 5. In the Resources section of the Rest Connector Editor, click Add.
- 6. Expand the new Resource section that appears, and enter *TransactionResource* in the **Name** field.

# Step 4: Add the PATCH Operation for Transaction Statuses

Workflow in OIC uses the PATCH operation to update the status of a transaction.

To set up the PATCH operation:

- 1. In the **Operations** section of TransactionResource, click the **Add** button and then select **PATCH operation** from the drop-down menu.
- 2. Click the new **PATCH** operation.
- **3.** Enter the following information:

| Page Element  | Value                                                                                                    |
|---------------|----------------------------------------------------------------------------------------------------|
| Name          | patchTransactionStatus                                                                                                    |
| Path          | {transResource}/{transRecordKey}<br>Although you can choose different names for the resource name and record key parameters,<br>this procedure assumes that you use the given values. |
| Documentation | Update transaction status.                                                                                                    |

- 4. Click Request
- 5. Click the + icon next to the Body field to open the Import Business Object from JSON window.
- 6. Enter RequestTransStatusUpdate in the Name field.
- 7. Click Schema.
- 8. Lick the Import from File icon next to the Schema button.
- 9. Locate and upload the RequestTransStatusUpdate.json file that you downloaded from My Oracle Support.

The imported JSON code appears in the Import Business Object from JSON window.

- **10.** Click the **Import** button at the bottom of the window to save the code and close the window.
- **11.** Ensure that the following values now appear for the PATCH operation request:

| Page Element       | Value to Enter                               |
|--------------------|----------------------------------------------|
| Body               | BusinessData.RequestTransStatusUpdate        |
| Media Type         | Custom                                       |
| Media Type details | application/vnd.oracle.adf.resourceitem+json |

**12.** In each row of the **Parameters** list, click the *Enter a description* text and enter a description.

#### These are example descriptions:

| Parameter      | Description               |
|----------------|---------------------------|
| transResource  | Transaction Resource Name |
| transRecordKey | Transaction Record Key    |

- 13. Click Response.
- 14. Click the + icon next to the Body field to open the Import Business Object from JSON window.
- 15. Enter ResponseTransStatusUpdate in the Name field.
- 16. Click Schema.
- 17.
  - Lick the **Import from File** icon next to the **Schema** button.
- 18. Locate and upload the ResponseTransStatusUpdate.json file that you downloaded from My Oracle Support.

The imported JSON code appears in the Import Business Object from JSON window.

- **19.** Click the **Import** button at the bottom of the window to save the code and close the window.
- 20. Ensure that the following values appear for the PATCH operation response:

| Field      | Value                                  |
|------------|----------------------------------------|
| Body       | BusinessData.ResponseTransStatusUpdate |
| Media Type | application/JSON                       |

- 21. Click Apply.
- 22. Click Save.

# Step 5: Add the GET Operation for Transaction Base Data

**Note:** Before starting this procedure, be sure to complete the procedure "Adding a PATCH Operation for Transaction Statuses."

The *getTransactionBaseData* operation gets general transaction data that is found in all transactions, such as the permit type, the permit status, and the permit applicant for a permit transaction.

- 1. Expand the **TransactionResource** resource.
- 2. In the **Operations** section, click the **Add** button and then select **GET operation** from the drop-down menu.
- 3. Click the new **GET** operation.
- 4. Enter the following information:

| Field       | Value                                                                                                    |
|-------------|----------------------------------------------------------------------------------------------------|
| Name        | getTransactionBaseData                                                                                                    |
| Path        | {transResource}/{transRecordKey}<br>Although you can choose different names for the resource name and record key parameters,<br>this procedure assumes that you use the given values. |
| Description | Get base transaction data, such as applicant information                                                                                                    |

#### 5. Click Request

6. In each row of the **Parameters** list, click the *Enter a description* text and enter a description.

These are example descriptions:

| Parameter      | Description               |
|----------------|---------------------------|
| transResource  | Transaction Resource Name |
| transRecordKey | Transaction Record Key    |

- 7. Click Response.
- 8. Click the + icon next to the **Body** field to open the Import Business Object from JSON window.
- 9. Enter ResponseTransBase in the Name field.
- 10. Click Schema.
- 11. 🖵
  - Lick the **Import from File** icon next to the **Schema** button.
- **12.** Locate and upload the *ResponseTransBase.json* file that you downloaded from My Oracle Support.

The imported JSON code appears in the Import Business Object from JSON window.

**13.** Click the **Import** button at the bottom of the window to save the code and close the window.

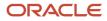

#### **14.** Ensure that the following values appear for the GET operation response:

| Page Element | Value to Enter                 |
|--------------|--------------------------------|
| Body         | BusinessData.ResponseTransBase |
| Media Type   | application/JSON               |

15. Click Apply.

# Step 6: Add the GET Operation for Transaction Fields Data

The *getTransactionFieldsData* gets field data from the application intake form configured using the Intake Form Designer.

- 1. In the **Operations** section of the Transactions Resource, click the **Add** button and then select **GET operation** from the drop-down menu.
- 2. Click the new **GET** operation.

The new GET operation has the default name of *GetTransactionResources*.

3. Enter the following information:

| Field       | Value                                                                                                    |
|-------------|----------------------------------------------------------------------------------------------------|
| Name        | getTransactionFieldsData                                                                                                    |
| Path        | {transResource}/{transRecordKey}/child/FieldGroups<br>Although you can choose different names for the resource name and record key parameters,<br>this procedure assumes that you use the given values. |
| Description | Get specific transaction data, such as job cost.                                                                                                    |

#### 4. Click Request.

5. In each row of the **Parameters** list, click the *Enter a description* text and enter a description.

These are example descriptions:

| Parameter      | Description               |
|----------------|---------------------------|
| transResource  | Transaction Resource Name |
| transRecordKey | Transaction Record Key    |

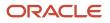

- 6. Click Response.
- 7. Click the + icon next to the **Body** field to open the Import Business Object from JSON window.
- 8. Enter ResponseTransFields in the Name field.
- 9. Click Schema.
- 10. 👃
  - Click the **Import from File** icon next to the **Schema** button.
- **11.** Locate and upload the *ResponseTransFields.json* file that you downloaded from My Oracle Support. The imported JSON code appears in the Import Business Object from JSON window.
- 12. Click the **Import** button at the bottom of the window to save the code and close the window.
- **13.** Ensure that the following values appear for the GET operation response:

| Page Element | Value to Enter                   |
|--------------|----------------------------------|
| Body         | BusinessData.ResponseTransFields |
| Media Type   | application/JSON                 |

- 14. Click Apply.
- 15. Click Save.

# Step 7: Add the GET Operation for Transaction Data

The *getTransactionData* combines getTransactionBaseData and getTransactionFieldsData into a single operation, which you can use instead of using getTransactionBaseData and getTransactionFieldsData separately.

- 1. In the **Operations** section, click the **Add** button and then select **GET operation** from the drop-down menu.
- 2. Click the new **GET** operation.

The new GET operation has the default name of GetTransactionResources.

3. Enter the following information:

| Field       | Value                                                                                                    |
|-------------|----------------------------------------------------------------------------------------------------|
| Name        | getTransactionData                                                                                                    |
| Path        | {transResource}/{transRecordKey}<br>Although you can choose different names for the resource name and record key parameters,<br>this procedure assumes that you use the given values. |
| Description | Combines getTransactionBaseData and getTransactionFieldsData into a single operation.                                                                                                 |

- 4. Click Request.
- **5.** In each row of the **Parameters** list, click the *Enter a description* text and enter a description. These are example descriptions:

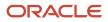

| Parameter      | Description               |
|----------------|---------------------------|
| transResource  | Transaction Resource Name |
| transRecordKey | Transaction Record Key    |

- 6. Click Response.
- 7. Click the + icon next to the **Body** field to open the Import Business Object from JSON window.
- 8. Enter ResponseTransactionData in the Name field.
- 9. Click Schema.
- 10.
  - Click the **Import from File** icon next to the **Schema** button.
- **11.** Locate and upload the *ResponseTransactionData.json* file that you downloaded from My Oracle Support.
  - The imported JSON code appears in the Import Business Object from JSON window.
- **12.** Click the **Import** button at the bottom of the window to save the code and close the window.
- **13.** Ensure that the following values appear for the GET operation response:

| Page Element | Value to Enter                       |
|--------------|--------------------------------------|
| Body         | BusinessData.ResponseTransactionData |
| Media Type   | application/JSON                     |

- 14. Click Apply.
- 15. Click Save.

### Step 8: Add the GET Operation for Transaction Assignee

The *getTransactionAssignee* operation gets the assigned planner for transactions within the Planning and Zoning offering. You can configure subsequent tasks in the workflow process to reference the retrieved and stored getTransactionAssignee value.

- 1. In the **Operations** section, click the **Add** button and then select **GET operation** from the drop-down menu.
- 2. Click the new **GET** operation.

The new GET operation has the default name of GetTransactionResources.

**3.** Enter the following information:

| Field | Value                                                   |
|-------|---------------------------------------------------------|
| Name  | getTransactionAssignee                                  |
| Path  | publicSectorTransactionLatestAssignees/{transRecordKey} |

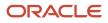

| Field       | Value                                                                                                    |
|-------------|----------------------------------------------------------------------------------------------------|
|             | Although you can choose different names for the resource name and record key parameters, this procedure assumes that you use the given values. |
| Description | Get specific transaction data, such as job cost.                                                                                               |

#### 4. Click Request.

**5.** In each row of the **Parameters** list, click the *Enter a description* text and enter a description. These are example descriptions:

| Parameter      | Description            |
|----------------|------------------------|
| transRecordKey | Transaction Record Key |

#### 6. Click Response.

- 7. Click the + icon next to the **Body** field to open the Import Business Object from JSON window.
- 8. Enter *ResponseTransactionFields* in the **Name** field.
- 9. Click Schema.
- 10. 🔒
  - Lick the **Import from File** icon next to the **Schema** button.
- **11.** Locate and upload the *ResponseTransAssignee.json* file that you downloaded from My Oracle Support. The imported JSON code appears in the Import Business Object from JSON window.
- **12.** Click the **Import** button at the bottom of the window to save the code and close the window.
- **13.** Ensure that the following values appear for the GET operation response:

| Page Element | Value to Enter                     |
|--------------|------------------------------------|
| Body         | BusinessData.ResponseTransAssignee |
| Media Type   | application/JSON                   |

- 14. Click Apply.
- 15. Click Save.

### Step 9: Add the Transaction Type Resource

**Note:** Before starting this procedure, be sure to complete the previous procedures.

- 1. Access the main console in OIC.
- 2. In the list of OIC applications, click the application for your workflow process.
- **3.** Click the **Integrations** option in the left frame.
- 4. Click the TransactionsConnector integration.

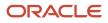

- 5. In the header of the Resources section, click Add to create a new transaction type resource.
- 6. Expand the new Resource section that appears, and enter the following information:

| Field | Value                   |
|-------|-------------------------|
| Name  | TransactionTypeResource |
| Path  | publicSectorRecordTypes |

# Step 10: Add the GET Operation for Transaction Type Data

The *GetTransactionTypeData* operation gets data that is associated with the transaction type definition rather than with an individual transaction. For example, this operation can get the overall fee structure for a permit definition, because the fee structure is associated with the permit type.

To set up the GET operations for transaction type data:

- 1. In the **Operations** section of the Transaction Type Resource, click the **Add** button and then select **GET operation** from the drop-down menu.
- 2. Click the new **GET** operation.
- **3.** Enter the following information:

| Page Element  | Value                            |
|---------------|----------------------------------|
| Name          | getTransactionTypeData           |
| Path          | {transResource}                  |
| Documentation | Get transaction type setup data. |

#### 4. Click Request

**5.** In the **Parameters** list, click the *Enter a description* text and enter a description. Here is an example description:

| Parameter     | Description               |
|---------------|---------------------------|
| transResource | Transaction Resource Name |

- 6. Click Response.
- 7. Click the + icon next to the **Body** field to open the Import Business Object from JSON window.
- 8. Enter *ResponseTransTypeData* in the **Name** field.
- 9. Click Schema.
- 10. 🔰

Lick the **Import from File** icon next to the **Schema** button.

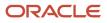

- **11.** Locate and upload the *ResponseTransType.json* file that you downloaded from My Oracle Support. The imported JSON code appears in the Import Business Object from JSON window.
- **12.** Click the **Import** button at the bottom of the window to save the code and close the window.
- **13.** Ensure that the following values appear for the GET operation response:

| Page Element | Value to Enter                     |
|--------------|------------------------------------|
| Body         | BusinessData.ResponseTransTypeData |
| Media Type   | application/JSON                   |

- 14. Click Apply.
- 15. Click Save.

### Step 11: Add the POST Operation for the Business Rules Request

This step describes how to configure integration with Public Sector Licensing and Permitting by calling REST resources directly from workflow process definitions.

Generally, any REST API can be called from your workflow process definition. There are multiple REST API's provided with the Public Sector Licensing and Permitting offerings. The sample workflow models provided to get you started include only a handful of the integrations that could be configured, depending on your business requirements.

Each process definition has a set of connectors that you can view on the Integrations tab. In the sample workflow process definitions and documentation the each connector is separated to make it easier to view and describe. However, you may choose to combine all the individual connectors into a single connector.

This procedure outlines how you can configure additional integrations within process definitions to call Public Sector Licensing and Permitting REST APIs to incorporate more data to drive your workflow process. This example demonstrates how to configure an integration with a Business Rules Framework API.

For more information on the Business Rules Framework, see Business Rules Framework Overview.

To set up an integration:

- **1.** Open the Transaction Connector.
- 2. In the Resources box, click Add.
- 3. Expand the added resource and enter these values:

| Page Element | Description                                                                         | Value                                      |
|--------------|-------------------------------------------------------------------------------------|--------------------------------------------|
| Name         | The name of the integration or connector.<br>You can enter a custom name as needed. | BusinessRules                              |
| Path         | The name of the REST resource you intend to call.                                   | publicSectorBusinessRulesFrameworkRequests |

This example illustrates adding a Business Rules resource.

| Resources                                                                    |              |                                            | Add       |
|------------------------------------------------------------------------------|--------------|--------------------------------------------|-----------|
| TransactionResource     (baseUrl)/                                           |              |                                            | GET PATCH |
| TransactionTypeResource     (baseUrl)/ publicSectorRecordTypes               |              |                                            | GET       |
| ▲ BusinessRules                                                              |              |                                            | <b>1</b>  |
| Name *                                                                       | Path         |                                            |           |
| BusinessRules                                                                | {baseUrl}/   | publicSectorBusinessRulesFrameworkRequests |           |
| Operations                                                                   |              |                                            | Add 🔻     |
| POST postBusinessRules: https://www.com/com/com/com/com/com/com/com/com/com/ | a the MscmRe | stApi/resources/11                         | 1         |

**4.** On the new resource, click **Add**, and select the appropriate operation.

In this case, select POST operation.

- 5. Click the newly added operation.
- 6. (Optional) Add a different name or additional path.
- 7. Configure the JSON Request.
  - a. In the Response and Request section, select the Request tab, and click **Create business object** under the **Body** field to open the Import Business Object from JSON dialog box.
  - **b.** For Name enter a recognizable name for the request, such as *RequestBusinessRules*.
  - c. In the Enter the JSON edit box, select Schema.
  - d. Copy and paste the following JSON.

```
{
  "type" : "object",
  "properties" : {
  "EventCode" : {
  "type" : "string"
  },
  "RecordFirstKeyName" : {
  "type" : "string"
  },
  "RecordFirstKeyValue" : {
  "type" : "string"
  }
}
```

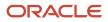

#### }

This example illustrates the request JSON.

| Import Business Object from JSON                                                                                                    |                                 | <b>2</b> ×   |
|----------------------------------------------------------------------------------------------------|---------------------------------|--------------|
| Name<br>RequestBusinessRules<br>Enter the JSON Instance Schema 1                                                                                                    | * Parent Module<br>BusinessData | \$           |
| <pre>1 { 2 "type": "object", 3 "properties": { 4 "EventCode": { 5 "type": "string" 6 }, 7 "RecordFirstKeyName": { 8 "type": "string" 9 }, 10 "RecordFirstKeyValue": { 11 "type": "string" 12 } 13 } 14 }</pre> |                                 |              |
|                                                                                                    | U                               | pdate Cancel |

- e. Click Import.
- f. Close the Import Business Object from JSON dialog box.
- 8. Configure the JSON Response.
  - a. In the Response and Request section, select the Request tab, and click **Create business object** under the **Body** field to open the Import Business Object from JSON dialog box.
  - b. For Name enter a recognizable name for the response, such as ResponseBusinessRules.
  - c. In the Enter the JSON edit box, select **Schema**.
  - d. Copy and paste the following JSON.

```
{
"type" : "object",
"properties" : {
"CreationDate" : {
"type" : "string"
},
"EventCode" : {
"type" : "string"
},
"EventId" : {
"format" : "long",
"type" : "number"
},
"ExecutionId" : {
"type" : "string"
},
"LastUpdateDate" : {
```

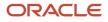

```
"type" : "string"
},
"LogId" : {
"format" : "long",
"type" : "number"
},
"NoRules" : {
"type" : "string"
},
"RecordFifthKeyName" : {
"type" : null
},
"RecordFifthKeyValue" : {
"type" : null
},
"RecordFirstKeyName" : {
"type" : "string"
},
"RecordFirstKeyValue" : {
"type" : "string"
},
"RecordFourthKeyName" : {
"type" : null
},
"RecordFourthKeyValue" : {
"type" : null
},
"RecordIdentifier" : {
"type" : null
},
"RecordSecondKeyName" : {
"type" : null
},
"RecordSecondKeyValue" : {
"type" : null
},
"RecordSubIdentifier" : {
"type" : null
},
"RecordThirdKeyName" : {
"type" : null
},
"RecordThirdKeyValue" : {
"type" : null
},
"ResourceId" : {
"format" : "long",
"type" : "number"
},
"StopProcess" : {
"type" : "string"
}
```

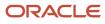

#### }

This example illustrates the response JSON.

| Import E                                                                                                    | Business Object from JSON                                                                                                    |                              | <b>8</b> × |
|----------------------------------------------------------------------------------------------------|----------------------------------------------------------------------------------------------------|------------------------------|------------|
| Name<br>Respon                                                                                                    | seBusinessRules                                                                                                    | * Parent Module BusinessData | \$         |
| Enter                                                                                                    | the JSON                                                                                                    | Instance Schema              | 1 🕆        |
| 5                                                                                                    | 2                                                                                                    |                              |            |
| 1<br>2<br>3<br>4<br>5<br>6<br>7<br>8<br>9<br>10<br>11<br>12<br>13<br>14<br>15<br>16<br>17<br>18<br>19<br>20<br>21 | <pre>{     "type": "object",     "properties": {         "CreationDate": {             "type": "string"         },         "EventCode": {             "type": "string"         },         "EventId": {             "format": "long",             "type": "number"         },         "ExecutionId": {             "type": "string"         },         "LastUpdateDate": {             "type": "string"         },         "LogId": {             "format": "long",         } }</pre> |                              |            |
|                                                                                                    |                                                                                                    | Update                       | Cancel     |

- e. Click Import.
- f. Close the Import Business Object from JSON dialog box.
- 9. Click Apply and Save.

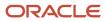

- **10.** Add a task to the process definition to incorporate the integration.
  - a. Open the process definition.
  - **b.** In the BPMN palette, expand the Integrations section, and drag your integration onto the process definition in the desired location and update the connectors as needed.

This example illustrates adding the Business Rules integration to a process definition.

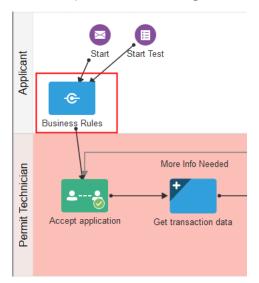

- **11.** Confirm the integration is referencing the correct operation.
  - a. Select the task and click Open Properties.
  - **b.** Select Implementation, General and then click **Configure** for the Service Call.

This example illustrates the integration step referencing the REST operation.

| Configure                               | ×  |
|-----------------------------------------|----|
| Type O Integrations O Web Service  REST |    |
| Integration TransactionConnector        |    |
|                                         |    |
| * Resource                              |    |
| BusinessRules                           | \$ |
| * Operation                             |    |
| postBusinessRules                       | \$ |
| OK Cano                                 | el |

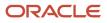

#### **12.** Configure data associations.

- **a.** Select your integration task and select Open Data Association.
- **b.** On the Data Association page, select the Input tab.
- c. Map the following process definition data attributes to your Business Rules integration attributes, and click **Apply** and **Save**.

| Data Object                                                                                                    | Integration              |
|----------------------------------------------------------------------------------------------------|--------------------------|
| "LNP-PERMT-UPDATE"                                                                                                    | body.EventCode           |
| or                                                                                                    |                          |
| "PZ-PLANNING-UPDATE"                                                                                                    |                          |
| Enter these values manually,<br>depending on whether this process<br>definition is being used for Permits or<br>Planning and Zoning. |                          |
| "LnpRecordKey"                                                                                                    | body.RecordFirstKeyName  |
| Enter this value manually.                                                                                                    |                          |
| transaction.transactionKey                                                                                                    | body.RecordFirstKeyValue |

This example illustrates that data associations between the transaction and the business rules integration.

|                                                         |    | Data Association  |                                                          |        |
|---------------------------------------------------------|----|-------------------|----------------------------------------------------------|--------|
| Actions                                                 |    | <b>*</b>          |                                                          |        |
| Building                                                |    |                   | Business Rules                                           |        |
| string                                                  |    |                   | string                                                   | Remove |
| "LNP-PERMT-UPDATE"                                      | fx | <b>—=? →</b>      | body.EventCode                                           |        |
| string                                                  |    |                   | string                                                   | Remove |
| "LnpRecordKey"                                          | fx | $\longrightarrow$ | body.RecordFirstKeyName                                  |        |
| string                                                  |    |                   | string                                                   | Remove |
| transaction.transactionKey                              | fx | $\longrightarrow$ | body.RecordFirstKeyValue                                 |        |
|                                                         |    |                   |                                                          |        |
| New Association                                         | fx | $\longrightarrow$ |                                                          |        |
| Drag & drop elements from the left pane or start typing |    |                   | Drag & drop elements from the right pane or start typing |        |

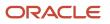

# Setting Up the Sandbox Connector

This topic describes how to configure process definitions to handle requests from transaction types when they are being tested in a development sandbox.

### Sandbox Connector Overview

Sandbox Connectors enable you to test transaction types, such as permits, planning application types, and business license types, while they are still in draft-mode being designed and tested within the development sandbox. With the Sandbox Connector, you can design an intake form and test it, end-to-end, without needing to publish it. Without the Sandbox Connector, the transaction type intake form will not be able to trigger interaction with the associated workflow process definition.

To complete the integration of the Sandbox Connector, you need to perform these tasks for all existing process definitions:

- Create a Sandbox Connector.
- Update the process definition to use the Sandbox Connector.

**Note:** This process will need to be completed for all new and existing process definitions.

For more information on sandboxes and testing draft intake forms in the sandbox, see *Working with Sandboxes* and *Testing Intake Forms*.

### Creating the Sandbox Connector

To create the Sandbox Connector:

- **1.** Open the process definition.
- 2. Select Create > External > REST .
- 3. On the Create REST Connector dialog box, enter these values.

| Page Element | Value                                                                    |
|--------------|--------------------------------------------------------------------------|
| Name         | SandboxConnector                                                         |
| Base URL     | {your host}/fscmRestApi/pscresources/11.13.18.05/dynamic/DynamicRequests |

- 4. Leave Open Immediately selected and click Create.
- 5. Click Edit to display the Configuration section.
- 6. On the General tab, make sure the base URL is correct.

**7.** Select the Security tab, and enter the proxy user created to access the Public Sector Compliance and Regulation data.

| Page Element          | Value                                                                                     |
|-----------------------|-------------------------------------------------------------------------------------------|
| Security Type         | APP Id – Basic Authentication                                                             |
| Username and Password | The proxy user you set up for OIC and Public Sector Licensing and Permitting integration. |

8. Select the Visibility tab and choose how you want the integration to appear.

*Show operations* is recommended.

- 9. In the Resources box, click Add.
- **10.** Enter these values for the resource.

| Page Element | Value                      |
|--------------|----------------------------|
| Name         | DynamicTransactionResource |
| {baseURL}    | Blank                      |

- **11.** At the top of the Operations grid, click **Add**, and select *POST operation*.
- **12.** Select the row for the postDynamicTransactionResource operation.
- **13.** In the Resources > Resource box, scroll to the Request/Response area, the Request button will already be selected. Click the plus sign (Create a business object).

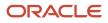

14. In the Import Business Object from JSON dialog box, enter these values and click Import:

This example illustrates adding the JSON payload for the Sandbox Connector. Details are in the surrounding text.

| Import Business Object from JSON                                                                                  |                                                                                                    |                             | <b>8</b> × |
|----------------------------------------------------------------------------------------------------|----------------------------------------------------------------------------------------------------|-----------------------------|------------|
| Name                                                                                                    |                                                                                                    | * Parent Module             |            |
| RequestDynamicResource                                                                                            |                                                                                                    | BusinessData                | \$         |
| Enter the JSON                                                                                                    |                                                                                                    | Instance Schema             | ± 🕯        |
| 5                                                                                                    | 3                                                                                                    |                             |            |
| 1<br>2<br>3<br>4<br>5<br>6<br>7<br>8<br>9<br>10<br>11<br>12<br>13<br>14<br>15<br>16<br>17<br>18<br>19<br>20<br>21 | <pre>{     "\$schema" : "http://json-sc     "type" : "object",     "properties" : {         "resourceName" : {             "type" : "string"         },         "method" : {             "type" : "string"         },         "payload" : {             "type" : "string"         },         "payloadnv" : {             "type" : "string"         },         "path" : {             "type" : "string"         },         "path" : {             "type" : "string"         },         "path" : {             "type" : "string"         },         }     } }</pre> | hema.org/draft-04/schema#", |            |
|                                                                                                    |                                                                                                    | Update                      | Cancel     |

| Page Element | Value                                                                                                    |
|--------------|----------------------------------------------------------------------------------------------------|
| Name         | RequestDynamicResource                                                                                                    |
| JSON         | Select <b>Schema</b> and add the following JSON.                                                                                                    |
|              | <pre>{     "\$schema" : "http://json-schema.org/draft-04/schema#",     "type" : "object",     "properties" : {     "resourceName" : {         "type" : "string"         },         "method" : {         "type" : "string"         },         "payloadnv" : {         "type" : "string"         },         "payloadnv" : {         "type" : "string"         },         "payloadnv" : {         "type" : "string"         },         "payloadnv" : {         "type" : "string"         },         "payloadnv" : {         "type" : "string"         },         "payloadnv" : {         "type" : "string"         },         "payloadnv" : {         "type" : "string"         },         "payloadnv" : {         "type" : "string"         },         "payloadnv" : {         "type" : "string"         },         "payloadnv" : {         "type" : "string"         },         "path" : {         "type" : "string"         }         }         }</pre> |

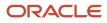

| Page Element | Value       |
|--------------|-------------|
|              | }<br>}<br>} |

- 15. Click the Response button, and from the Body drop-down list, select BusinessData.ResponseTransactionData.
- **16.** Click **Apply** to save your changes.

### Update the Process Definition

In this task you will update:

- All calls from the getTransactionData and patchTransactionStatus operations of the Transaction Connector have to include the postDynamicTransactionData operation of the Sandbox Connector.
- All corresponding data associations.

To update getTransactionData calls:

- 1. Select Processes in the left-hand navigation to display the process.
- **2.** Expand the Get Transaction Data node in the process definition, select the transaction data node, and select Open Properties.

This example illustrates a collapsed process definition node. Details are in the surrounding text.

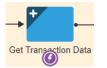

This example illustrates an expanded process definition node. Details are in the surrounding text.

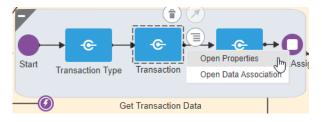

**Note:** This node can have other names, such as Get Application, Get Permit Data, and so on. It is typically the first system task in the process definition, where the process definition gets the required initial data, including transaction type, transaction data, and so on.

- 3. From the Type drop-down list, select Service Call, and click the Configure button.
- 4. On the Configure dialog box, click the search icon for the Integration field, and select SandboxConnector.
- 5. With SandboxConnector displayed in the Integration field, update these values, and click OK:

| Page Element | Value                          |
|--------------|--------------------------------|
| Resource     | DynamicTransactionResource     |
| Operation    | postDynamicTransactionResource |

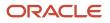

| Page Element | Value |
|--------------|-------|
|              |       |

6. Return to the process definition by collapsing the properties pane, select the same node you selected in the steps above, and this time select *Open Data Associations*.

**Note:** You may notice warning text referring to undefined variables, which is what you will resolve in the following step.

**7.** On the Data Association page, make sure the Input tab is selected, and for the field that reads New Association, enter "GET" and then update the data associations accordingly:

This example illustrates how to map data associations for process definitions. Details are in the surrounding text.

| Permit                     |    |             | Transaction       |        |
|----------------------------|----|-------------|-------------------|--------|
| string                     |    |             | string            | Remove |
| transaction.resourceName   | fx | <b>-⊡</b> → | body.resourceName |        |
| string                     |    |             | string            | Remove |
| transaction.transactionKey | fx | <b>-⊡</b> → | body.path         |        |
| string                     |    |             | string            | Remove |
| "GET"                      | fx | <b>-⊡</b> → | body.method       |        |
|                            |    |             |                   |        |

| Page Element               | Value             |
|----------------------------|-------------------|
| transaction.resourceName   | body.resourceName |
| transaction.transactionKey | body.path         |
| "GET"                      | body.method       |

8. Select the Output tab and add these values:

| Page Element | Value           |
|--------------|-----------------|
| bodyOutput   | transactionData |

9. Repeat these steps for all calls to the getTransactionData in the process definition.

To update patchTransactionStatus calls:

- 1. Use same steps above for updating the properties and data associations.
- 2. Enter these input data associations:

| Page Element               | Value             |
|----------------------------|-------------------|
| transaction.resourceName   | body.resourceName |
| transaction.transactionKey | body.path         |
| "Status:Accepted"          | body.payloadnv    |
| "PATCH"                    | body.method       |

#### **3.** Enter these output data associations:

| Page Element | Value           |
|--------------|-----------------|
| bodyOutput   | transactionData |

Use the

#### Integration JSON Payload Attributes

The integration requires a POST operation request from the OIC process definitions.

The payload attributes are:

| Attribute    | Description                                                                                                    |
|--------------|----------------------------------------------------------------------------------------------------|
| resourceName | Dynamic resource name, such as the permit type.                                                                                                    |
| method       | REST method for the dynamic resource, such as GET, POST, PATCH.                                                                                                    |
| path         | To access a specific row and child rows of the dynamic resource.                                                                                                    |
| payload      | Standard REST payload to pass to POST/PATCH requests.<br>Use either <b>payload</b> or <b>payloadnv</b> .                                                                                                    |
| payloadnv    | Comma delimited key value pairs to pass to the POST/PATCH request.<br>Use either <b>payload</b> or <b>payloadnv</b> .                                                                                                    |
| sandbox      | Optional property if the sandbox context is needed. By default it is true, which means the sandbox exists for the resource. The integration always gives the sandbox context by default unless this property is set to "N". |

| Attri | bute |
|-------|------|
|       |      |

Description

# Setting Up Process Definitions for Workflow

Workflow manages status updates throughout the transaction lifecycle and is an essential part of your setup. This topic provides information for creating your workflow process definitions.

**Note:** The procedures in this topic relate to the specific requirements of Public Sector Compliance and Regulations workflow. To create your workflow, you first need to become familiar with OIC and, in particular, the process builder in OIC. For more information, refer to your OIC documentation at *https://docs.oracle.com/en/cloud/paas/integration-cloud/user-processes/develop-structured-processes.html* 

**Note:** Currently, in the context of data object parameters, data association parameters, and REST resource attributes, the terms *record, transaction,* and *permit* are interchangeable. The abbreviation *trans* is often used to represent *transaction.* 

#### Setting Up Data Objects for a Process

Data objects provide a structure for storing data sent from the Public Sector Compliance and Regulation system. Every process definition that you create needs the same data objects, including:

- Simple string data definitions to store identifying information about the transaction and transaction type.
- Business object data definitions to store transaction base data, field data, and transaction type data.

The data definition for fields includes *all possible* fields that can be added to an intake form, even though the transaction may use only a subset of fields that are appropriate for the type of transaction. Any fields that are not part of a specific transaction type remain blank when the workflow process retrieves the field data.

You must set up your data objects before you continue to this topic's additional procedures for defining data associations.

**Note:** Before you set up your data objects, you need to set up the transaction connector for the application. This is because the transaction connector's GET operations provide the underlying schema for the data. Setting up the transaction connector is described in the topic *Setting Up the Transactions Connector*.

To set up data objects for a process definition:

- **1.** Access the process definition in OIC.
- 2. Click Data Objects.

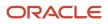

- **3.** Set up the data definition for transaction base data:
  - a. In the Data Objects window, click Add.
  - **b.** In the Create Process Data Object window, enter the following information:

| Page Element                      | Value                          |
|-----------------------------------|--------------------------------|
| Name                              | transactionBaseData            |
| Data Type                         | Business                       |
| The drop-down list for data types | BusinessData.ResponseTransBase |

- c. Click **Create** to create the data definition and return to the Data Objects window.
- **4.** Set up the data definition for transaction field data:
  - a. Click Add.
  - **b.** Enter the following information:

| Page Element                      | Value                            |
|-----------------------------------|----------------------------------|
| Name                              | transactionFieldsData            |
| Data Type                         | Business                         |
| The drop-down list for data types | BusinessData.ResponseTransFields |

#### c. Click Create.

- 5. Set up the data definition for transaction type data:
  - a. Click Add.
  - **b.** Enter the following information:

| Page Element                      | Value                          |
|-----------------------------------|--------------------------------|
| Name                              | transactionTypeData            |
| Data Type                         | Business                       |
| The drop-down list for data types | BusinessData.ResponseTransType |

c. Click Create.

- 6. Click **Close** to close the Data Objects window.
- 7. Click Save.

## Creating a Data Object to Store Start Event Arguments

In the next task you will define the start arguments for the Start event. In this procedure, you create the structure to store the arguments.

This procedure involves:

- Creating a business type using the business object option.
- Creating a data object and associating it with the business object.

To create the data object for start event arguments:

- **1.** Open the process definition.
- 2. Select Business Types from the left panel.

**Note:** Notice the other business types created automatically when importing the downloaded JSON, such as ResponseTransactionData.

- 3. Click **Edit** in the header, which causes the **Create** button to appear.
- 4. Click Create, and select New Business Object.
- 5. On the Create Business Object dialog box, enter the business object name, such as *InitTransaction*, and select the Parent Module as *BusinessData*.
- 6. Click Next.
- 7. Use the Add Attribute button to add these string data types to the business object.

| Attribute Name    | Data Type |
|-------------------|-----------|
| transactionKey    | String    |
| transaction Type  | String    |
| externalBaseURL   | String    |
| resourceName      | String    |
| transactionOwner  | String    |
| transactionId     | String    |
| classification    | String    |
| subclassification | String    |

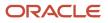

- 8. Click Finish.
- **9.** Return to your process definition diagram.
- **10.** Click the **Data Objects** button.
- 11. Click Add.
- **12.** On the Create Process Data Object dialog box, make these changes:

| Field          | Value                        |
|----------------|------------------------------|
| Name           | transaction                  |
| Data Type      | Business                     |
| drop-down list | BusinessData.InitTransaction |

#### 13. Click Create.

This example illustrates the expanded transaction business data object, with the required string data within it.

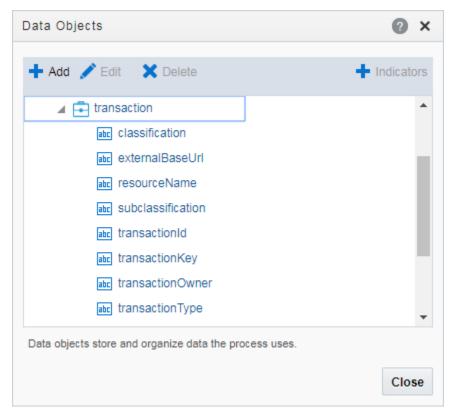

#### Defining Arguments for the Start Event

When a transaction, such as a permit intake application, is submitted, the software instantiates that transaction's workflow process by passing parameters, such as the transaction ID, to OIC. The Start event in your process diagram must have arguments defined for these parameters.

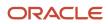

To set up the arguments for the start event:

- 1. Select the Start event in the process definition.
- 2. Click the Start event, and select Open Properties.
  - The default view is the General section of the Implementation Properties.
- 3. In the How do you want to implement it? section, select *Define Interface* as the Type.
- 4. Click the pencil icon next to the Type field to open the Configure window.
- **5.** Enter an operation name, such as *start*.
- 6. Add the following rows to the Arguments Definition.
  - **a.** Use the **Add** button to add these strings using the values in this table, where each row represents a separate argument you need to create:

| Name              | Туре   |
|-------------------|--------|
| TransactionKey    | string |
| TransactionType   | string |
| ExternalBaseURL   | string |
| ResourceName      | string |
| TransactionOwner  | string |
| TransactionId     | string |
| Classification    | string |
| Subclassification | string |

Note: Arguments added to the Start event must be named *exactly* as documented.

**Note:** You need to complete the output data association if you want the argument values stored in a Data Object.

- **b.** Click **OK.**
- 7. Close the properties panel and click **Save.**

#### Defining Data Associations for the Start Event

The data associations for the Start event capture identifying information about the transaction for initiating the process instance.

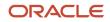

In this task, you map the arguments for the Start event to the data object values you entered for the *transaction* object.

To set up the data associations:

- **1.** Open the process definition and select the Start event.
- 2. Click the Data Association button.
- **3.** Set up the following data associations, mapping the Start event arguments to the appropriate attributes in transaction business object.

| Source Data<br>(Left side of the map) | Target Data<br>(Right side of the map) | Description                                                    |
|---------------------------------------|----------------------------------------|----------------------------------------------------------------|
| TransactionKey                        | transaction.transactionKey             | The transaction ID.                                            |
| Transaction Type                      | transaction.transactionType            | The transaction type ID.                                       |
| ExternalBaseURL                       | transaction.externalBaseURL            | The URL for the Public Sector Licensing and Permitting system. |
| ResourceName                          | transaction.resourceName               | The name of the REST API resource.                             |
| TransactionOwner                      | transaction.transactionOwner           | The owner of the transaction.                                  |
| TransactionId                         | transaction.transactionId              | The transaction ID.                                            |
| Classification                        | transaction.classification             | The classification of the transaction.                         |
| Subclassification                     | transaction.subClassification          | The subclassification of the transaction.                      |

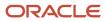

| Source Data<br>(Left side of the map) | Target Data<br>(Right side of the map) | Description |
|---------------------------------------|----------------------------------------|-------------|
|                                       |                                        |             |

This example illustrates mapping the Start event arguments to the associated data attributes in the transaction business object.

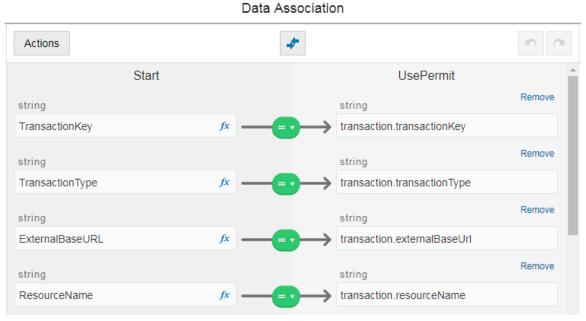

- 4. Click Apply.
- 5. Click Save.

#### Defining Data Associations for Sending Notifications

The data associations for a notification task define the information that the task sends to the public sector communications center.

**Note:** Create your email templates in the communications center before you set up integration for notification workflow tasks.

For more information about the communications center, see Setting Up Communication Templates.

To set up the data associations:

- 1. Access the process definition and select the system task.
- 2. Click the Data Association button.

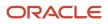

#### **3.** Set up the following input data associations:

| Source Data<br>(Left side of the map)                  | Target Data<br>(Right side of the map) | Description                                                                                                    |
|--------------------------------------------------------|----------------------------------------|----------------------------------------------------------------------------------------------------|
| [event name]<br>For example, <i>"LNP_WORKFLOW_001"</i> | body.eventCode                         | The event as defined in the         Communications Center in the public sector         system.         The source data string must be in quotation         marks, and it must exactly match the         identifier of an event.         Oracle delivers these communication         events, < Offering>_WORKFLOW_001         through < Offering? refers to your offering |
| [template name]<br>For example, "Application_Accepted" | body.templateCode                      | The identifier for the template to be used for<br>the email.<br>The source data string must be in quotation<br>marks, and it must exactly match the name<br>of a template in the transaction application.                                                                                                    |
| "LnpRecordKey"                                         | body.recordFirstKeyName                | The name of the key field.                                                                                                    |
| transaction.transactionKey                             | body.recordFirstKeyValue               | The transaction ID.                                                                                                    |
| true or false                                          | body.email                             | This Boolean field indicates whether the notification is sent as an email.<br>Enter <i>true</i> only if the template is an email template.                                                                                                    |
| true or false                                          | body.notification                      | <ul> <li>This Boolean field indicates whether<br/>the notification is sent as an in-product<br/>notification.</li> <li>Enter <i>true</i> only if the template is an in-<br/>product notification template.</li> </ul>                                                                                                    |

| Source Data<br>(Left side of the map) | Target Data<br>(Right side of the map) | Description |
|---------------------------------------|----------------------------------------|-------------|
|                                       |                                        |             |

**CAUTION:** Templates are associated with either email or in-system notifications. Be sure to set up the body.email and body.notification values properly. Exactly one of the values must be true. If you want to send both types of notifications, you need to create two notification tasks.

- 4. Click Apply.
- 5. Click Save.

#### Defining Data Associations for Sending Status Updates

The data associations for a status update task define the information that the task sends to the Public Sector Licensing and Permitting system.

To set up the data associations:

- 1. Access the process definition and select the system task that updates the transaction status.
- 2. Click the Data Association button.
- **3.** Set up the following input data associations:

| Source Data<br>(Left side of the map) | Target Data<br>(Right side of the map) | Description                                                                                                    |
|---------------------------------------|----------------------------------------|----------------------------------------------------------------------------------------------------|
| transaction.resourceName              | resourceName                           | The unique system identifier for the transaction type.                                                                                           |
| transaction.transactionKey            | transactionKey                         | The transaction ID                                                                                                    |
| [new transaction status]              | body.status                            | The status to be assigned to the transaction.                                                                                                    |
| For example: "Accepted"               |                                        | The source data string must be in quotation<br>marks, and it must exactly match one<br>of the valid statuses for the transaction<br>application. |

- 4. Click Apply.
- 5. Click Save.

## Defining Data Associations for Retrieving Transaction Base Data

The data associations for a task that retrieves transaction base data provides a structure for storing the retrieved data. In this task you create both input and output data associations.

To set up the data associations:

1. Access the process definition, and select the system task that retrieves transaction base data.

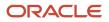

#### 2. Click the Data Association button.

**3.** Set up the following input data associations:

| Source Data<br>(Left side of the map) | Target Data<br>(Right side of the map) | Description                                            |
|---------------------------------------|----------------------------------------|--------------------------------------------------------|
| transaction.resourceName              | Resource                               | The unique system identifier for the transaction type. |
| transaction.transactionKey            | TransactionKey                         | The transaction ID                                     |

#### 4. Click Output.

**5.** Set up the following output data associations:

| Source Data<br>(Left side of the map) | Target Data<br>(Right side of the map) | Description                                                                |
|---------------------------------------|----------------------------------------|----------------------------------------------------------------------------|
| body                                  | BaseData                               | This business object contains all of thebase data.                         |
|                                       |                                        | Mapping individual fields would be much more complex and is not necessary. |

- 6. Click Apply.
- 7. Click Save.

## Defining Data Associations for Retrieving Transaction Field Data

The data associations for a task that retrieves transaction field data provides a structure for storing the retrieved data. In this task you create both input and output data associations.

To set up the data associations:

- 1. Access the process definition, and select the system task that retrieves transaction field data.
- 2. Click the Data Association button.
- **3.** Set up the following input data associations:

| Source Data<br>(Left side of the map) | Target Data<br>(Right side of the map) | Description                                            |
|---------------------------------------|----------------------------------------|--------------------------------------------------------|
| transaction.resourceName              | transactionResource                    | The unique system identifier for the transaction type. |
| transaction.transactionKey            | TransactionKey                         | The transaction ID.                                    |

4. Click Output.

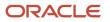

5. Set up the following output data associations:

| Source Data<br>(Left side of the map) | Target Data<br>(Right side of the map) | Description                                                                                                    |
|---------------------------------------|----------------------------------------|----------------------------------------------------------------------------------------------------|
| body                                  | transactionFieldsData                  | This business object contains all of the transaction fields. This includes all fields that can be included on the application intake form, whether or not the field exists for a specific transaction.<br>Individual fields are nested within the <i>items</i> object. You can't expand the <i>items</i> object on this page, but they are available in the expression editor that you use when creating business logic based on transaction data.<br>Mapping individual fields would be much more complex and is not necessary. |

- 6. Click Apply.
- 7. Click Save.

#### Defining Data Associations for Retrieving Transaction Type Data

The data associations for a task that retrieves transaction type data provides a structure for storing the retrieved data. In this task you create both input and output data associations.

To set up the data associations:

- 1. Access the process definition, and select the system task that retrieves transaction type data.
- 2. Click the Data Association button.
- 3. Set up the following input data associations:

| Source Data<br>(Left side of the map) | Target Data<br>(Right side of the map) | Description                                            |
|---------------------------------------|----------------------------------------|--------------------------------------------------------|
| transaction.resourceName              | transactionResource                    | The unique system identifier for the transaction type. |

- 4. Click Output.
- 5. Set up the following output data associations:

| Source Data<br>(Left side of the map) | Target Data<br>(Right side of the map) | Description                                                |
|---------------------------------------|----------------------------------------|------------------------------------------------------------|
| body                                  | transaction TypeData                   | This business object contains all transaction type fields. |

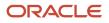

| Source Data<br>(Left side of the map) | Target Data<br>(Right side of the map) | Description |
|---------------------------------------|----------------------------------------|-------------|
|                                       |                                        |             |

- 6. Click Apply.
- 7. Click Save.

## Defining Statuses (Outcomes) for Human Tasks

The **Action** property for a human task lists the possible outcomes of the task. The actions you define appear as values in the **Task Status** drop-down list box on the Workflow page where agency staff manages workflow tasks. When the task status is updated on the Workflow page, OIC recognizes it as the task outcome and continues to the next step or gateway.

To define status values representing the outcomes of human tasks:

- 1. Access the process definition and select the human task.
- 2. Open the task properties.
- **3.** In the **Action** field, enter a comma-delimited list of status values.

Do not put a space before or after the comma. For example, if the status are *Accept, Reject,* and *More Information,* enter *Accept,Reject,More Information* in the **Action** field.

**4.** Close the properties window and save.

#### Defining Conditional Logic for Gateways

In a process map, gateways represent decision points where there is a branch in the process flow. The logic for taking different paths after the gateway is associated with the arrows to the possible subsequent tasks.

An arrow that represents a default branch does not require any logic.

For all other arrows, you need to set up the conditions under which the branch is used. To do this:

- 1. Access the process definition and select the arrow.
- 2. Click the pencil icon for the arrow to open the arrow properties.
- **3.** Select the **Conditional Flow** check box.

This check box is selected for all arrows other than the default arrow after a gateway.

- **4.** Click the pencil icon for the **Condition** field.
- 5. Use the Expression Editor window to specify the conditions for using this branch.

The Data Objects tab provides access to the data elements that you can evaluate. Transaction field data (the data from the intake form) is nested within the *items* element under *TransactionFieldsData*.

In expressions that look for an exact match, take extra care with the spelling, capitalization, and punctuation of values that the expression evaluates.

- 6. Select the gateway and open the gateway properties.
- 7. Use the **Order** property to specify the order in which the previous task's outcomes are evaluated for purposes of determining which arrow to follow.

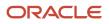

# Configuring a Planning and Zoning Human Task to Reference the Assigned Planner Value

If you want to assign the user to a human task, you need to have first setup the Transaction Connector to use the getTransactionAssignee operation.

For more information on setting up the Transaction Connector, see Setting Up the Transactions Connector.

To associate the transaction assignee data to your workflow process:

- 1. When configuring the workflow process data object, create a data object to store the output of the service call to getTransactionAssignee.
- 2. Locate the first human task in the process after the service call (Start event), and open the Data Association interface.
- **3.** On the Input Data Association, map the assignee data object to execData.customAttributes.customAttributeString1.

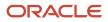

- 4. For subsequent human task to which you want to reference the assigned planner, set the Assignee(s) value in the General Properties to *customAttributes.customAttributeString1*.
  - a. Open the properties for the human task.
  - **b.** Select Implementation > General.
  - c. Click the Edit icon for the Assignee(s) field.
  - d. Select Names and Expressions in the Build a list of participants using list.
  - e. Click Add for the List Assignees edit box.,
  - f. Select Add User.
  - g. Click in the Data Type column, and select By Expression.
  - h. Click the fx button in the Value column, and select customAttributes.customAttributeString1.
  - i. Click OK.

This example illustrates the settings on the List assignees who receive the task window.

|                                           | receive the tas             | к                                       |   |
|-------------------------------------------|-----------------------------|-----------------------------------------|---|
| Build a list of particip                  | oants using: Na             | mes and Expressions                     |   |
| ist the people that will b                | e able to take action       | n on the task                           |   |
| Exclude the Following                     | Participants                |                                         |   |
| Creator the user wi                       | ho started the proces       | 55                                      |   |
| Previous Participa                        | nts users who have          | already acted within this task instance |   |
| Expression                                |                             | fx                                      |   |
| _ist Assignee                             | s                           | +                                       | × |
| -                                         |                             | +<br>Value                              | × |
|                                           | S<br>Data Type<br>By Expre: | Value     customAttributes.customAttri  | × |
| List Assignee<br>Participant Type<br>User | Data Type                   |                                         | × |

5. Click Save.

#### Implementing the Expiration Feature

If you are implementing the expiration feature for Permits or Planning and Zoning, you need to add these system tasks to the workflow process definition in Oracle Integration Cloud:

| System Task | Description                                                                                                    |
|-------------|----------------------------------------------------------------------------------------------------|
| Accepted    | Updates the transaction status to <i>Accepted</i> .<br>This task should be placed early in the process flow.                           |
| Completed   | Updates the transaction status to <i>Completed</i> or <i>Certified</i> .<br>This task should be placed at the end of the process flow. |

# **Using Custom Properties**

When you set up workflow, a variety of custom properties are available for implementing various features. This topic describes how to use the custom properties.

#### Making Custom Properties Available in a Process Definition

Before you can use a custom property, you need to add the property to the process definition. You must do this for each of your process definitions.

To add a custom property to a process definition:

- 1. Access the Custom Properties dialog box using either of these ways.
  - Open the process definition and click the Custom Properties toolbar icon.
  - Open the process definition, select a task, select Open Properties, select Business Properties, click the Custom Properties button (#), and then click the **Define Properties** button.
- 2. Enter the property information in the Property Name and Description fields in the Custom Properties list:

**Note:** You must use the *exact* property names as they appear in the following section. You can provide your own descriptions.

- 3. Click OK.
- 4. Click Save.

#### **Custom Properties**

These custom properties are available for Public Sector Licensing and Permitting process definitions.

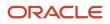

| Property               | Usage                                                                                                    |
|------------------------|----------------------------------------------------------------------------------------------------|
| PSC_LIST_ORDER         | Use this property to set the order for human tasks when there are multiple possible paths through the process definition.                                                                                                    |
|                        | The order does not affect the workflow process, but it allows users to see the possible future workflow tasks in a logical order. Enter an integer value to indicate the sequence.                                                                                                    |
|                        | For example: 2                                                                                                    |
|                        | The Workflow page for a transaction includes an option to view a list of all past, present, and not started human tasks for the permit. The list displays past and present tasks in chronological order. However, the chronology for tasks that haven't been started is not necessarily fixed. The branching logic in a process means that some tasks might be omitted or might occur in a different order depending on permit data or on the outcome of previous tasks. |
|                        | To control the order in which not started human tasks appear, use the PSC_LIST_ORDER custom property. On the Workflow page's list view, tasks that have not yet started are listed in the order you specify. If multiple not started tasks have the same number, they appear in the list in random order.                                                                                                    |
| PSC_FINAL_ACTIVITY     | Use this property to identify a human task that is not allowed to progress when the transaction has a condition that applies the <b>Prevent Issue or Final</b> condition rule.                                                                                                    |
|                        | In particular, use this property to identify the final human task in the process definition.                                                                                                    |
|                        | Yes identifies the final activity.                                                                                                    |
|                        | A blank value or a <i>No</i> value means that the task is not the final activity.                                                                                                    |
|                        | See Setting Up Conditions and Applying Conditions to Applications.                                                                                                    |
| PSC_ACTIVITY_TYPE      | Use this property to identify the final inspection task in the process. Setting this property is necessary to support the transaction business logic that auto-advances the inspection task when the last inspection is closed.                                                                                                    |
|                        | Inspection is the only value with related business logic.                                                                                                    |
|                        | Leave this property blank for other types of activities.                                                                                                    |
|                        | Permit processing includes logic to automatically progress past the final inspection step in the process definition when permit inspections are complete. To enable this functionality, you must identify the final inspection task in the process definition using the PSC_ACTIVITY_TYPE custom property. Further, you must identify the workflow action to apply to that task using the PSC_AUTO_UPDATE_ACTION custom property.                                        |
|                        | This property is also used for plan review completion, planning activities, and assigning or reassigning planners.                                                                                                    |
|                        | The value entered for the Assign Planner task should match what's entered on the Update Workflow action in the Business Rules Framework rule.                                                                                                    |
| PSC_AUTO_UPDATE_ACTION | Use this property to identify the action to take when auto-advancing a task in a process.                                                                                                    |
|                        | Setting this property is necessary to support the transaction business logic that auto-advances the inspection task when the last inspection is closed. It's also used to auto-advance an assigned planner.                                                                                                    |
|                        | Use the exact action name as specified in the Action property for the human task. Take extra care with the spelling, capitalization, and punctuation of the action name.                                                                                                    |
|                        | For example: Approve or Assign Planner.                                                                                                    |

| Property                     | Usage                                                                                                    |
|------------------------------|----------------------------------------------------------------------------------------------------|
|                              | <b>Note:</b><br>Security roles related to the Mobile Inspector app and the Plan Reviewer should be included in the task swimlane mapping.                                                                                                    |
| PSC_UNRESTRICTED_ACTIONS     | Identifies actions that can be taken for the task even if there is logic preventing the task from advancing.                                                                                                    |
|                              | Use this property when the task includes possible outcomes that return to a previous task rather than advancing.                                                                                                    |
|                              | For example, if the final inspection can be advanced with an action of "Approve" or returned with an action of "Needs More Information," then use the PSC_UNRESTRICTED_ACTIONS property to make "Needs More Information" an unrestricted action. This allows users to take the "Needs More Information" action, even though the logic that prevents the final inspection task from advancing disallows other actions. |
|                              | Currently, the PSC_UNRESTRICTED_ACTIONS property is applicable only for the Inspection action, as identified by the PSC_ACTIVITY_TYPE.                                                                                                    |
|                              | When there are multiple unrestricted actions, separate the actions with commas but no spaces. This is the same format used in the Actions property where you define all of the available actions for a humar task.                                                                                                    |
|                              | For example: Needs more Info, Proceed, OK                                                                                                    |
| PSC_MIGRATION_TASK           | Use this property to map the transaction statuses of your migrated legacy data to the correct Public Sector Licensing and Permitting workflow user tasks. You must set this property for your process definition workflow user tasks before running the Prepare Migrated Data for PSCR process.                                                                                                    |
|                              | See Generating Workflow Status for Migrated Transactions.                                                                                                    |
|                              | The status of the migrated legacy transaction.                                                                                                    |
|                              | For example: SUB                                                                                                    |
| PSC_REQUEST_ACCEPT_INFO_HIDE | Use this property on human tasks to hide the Request Info button on the two-panel workflow tab in the transaction details pages. Setting the value to <i>True</i> or <i>TRUE</i> hides both the Request Info button and the Accept Info button.                                                                                                    |
|                              | Example:                                                                                                    |
|                              | True                                                                                                    |
|                              | For more information on the Request Info button and Accept Info button see Using Workflow.                                                                                                    |
| PSC_REQUEST_INFO_LABEL       | Use this property on human tasks to provide a custom label for the Request Info button that appears by default on the two-panel workflow tab in the transaction details pages.                                                                                                    |
|                              | Example:                                                                                                    |
|                              | Request Details                                                                                                    |
| PSC_ACCEPT_INFO_LABEL        | Use this property on human tasks to provide a custom label for the Accept Info button that appears by default on the two-panel workflow tab in the transaction details pages.                                                                                                    |
|                              | Example:                                                                                                    |

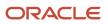

| Prop | erty |
|------|------|
|------|------|

Usage

Accept Details

## Mapping Workflow Swimlanes to Roles

This topic describes how to assign security roles to the swimlanes in your workflow process definition.

In workflow process definitions, swimlanes represent roles. After the OIC application containing the process definition is activated, use the Manage Roles functionality in OIC to map the swimlanes to roles. The mapping applies to all process definitions in the OIC application. In a typical configuration, each swimlane is mapped to a role.

A swimlane is typically associated with security roles, and it can be associated with multiple roles if needed. It can also be associated with one or more individual users if that approach is more applicable. A swimlane determines who is responsible for carrying out a task.

For example, if a swimlane is for plan review, you would add the PSC Plan Reviewer role to that swimlane. Likewise, if another swimlane is for inspecting, you would add all the roles that apply to that swimlane, such as PSC Building Inspector and any roles related to the Mobile Inspector app.

**Note:** When supervisors assign or reassign tasks, they can only assign the task to agency staff associated with security roles that are assigned to the swimlane in the underlying workflow process definition. The swimlane that contains the Start event node needs to be mapped to the PSCR Submitter Group. The procedure below uses that scenario as an example to illustrate the process used to map a security role to a swimlane.

To map swimlanes to roles:

- 1. Access the My Tasks area of Oracle Integration Cloud.
- 2. Click My Tasks in the left navigation menu, and click Workspace in the My Tasks header.
- 3. Click Administration in the left navigation menu.
- **4.** If the Manage Roles page does not appear by default, click **Manage Roles** in the left navigation menu. The Manage Roles page lists process roles using the format *[application].[swimlane]*.
- **5.** Search for your application to filter the list.

The **Process Owner** and **Process Reviewer** roles are part of all applications. Other swimlanes in the list are ones that you created in your process definitions.

- 6. Add the delivered role *PSCR Submitter Group* to the swimlane that contains the Start event for your process model:
  - a. Select the swimlane that contains the Start task in your process definitions.
     In the delivered Solution Packages that Oracle provides, this swimlane is labeled Applicant. This swimlane applies to the user submitting a transaction, such as a permit application.
  - b. In the Assign Roles list for the selected swimlane, click Add Member.
  - **c.** In the dialog box for adding members, search by *Groups* for *PSCR Submitter Group*. A group in OIC is equivalent to a role in the Public Sector Compliance and Regulation system.
  - d. In the search results, select *PSCR Submitter Group* and then click **OK** to assign the role to the swimlane and return to the list of swimlanes.

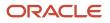

#### 7. Click Save.

8. Repeat these steps for all required roles per swimlane.

For example, in addition to the PSCR Submitter Group being added to the swimlane with the Start event (Applicant), the following identify some samples of how other swimlanes might be mapped, depending on the offering and the process definition.

| Offering            | Swimlane Mapping                   |
|---------------------|------------------------------------|
| Permits             | Applicant:                         |
|                     | PSCR Submitter Group (group)       |
|                     | PSCR Proxy User for OIC            |
|                     | Inspection Supervisor:             |
|                     | PSC Inspections Supervisor (group) |
|                     | PSC System Administrator (group)   |
|                     | Permit Technician:                 |
|                     | PSC Permit Technician (group)      |
|                     | PSC System Administrator (group)   |
|                     | Plan Review Coordinator:           |
|                     | PSC Plan Reviewer (group)          |
|                     | PSC Planning Coordinator (group)   |
|                     | PSC System Administrator (group)   |
| Planning and Zoning | Applicant:                         |
|                     | PSCR Submitter Group (group)       |
|                     | PSCR Proxy User for OIC            |
|                     | Planning Assistant:                |
|                     | PSC Planning Assistant (group)     |
|                     | PSC System Administrator (group)   |
|                     | Principal Planner:                 |
|                     | PSC Principal Planner (group)      |
|                     | PSC System Administrator (group)   |

# Preparing the Process Definition for Use

This topic describes how to publish and activate the process definition so that it can be referenced and used for intake forms.

Preparing process definitions for use involves:

Publishing

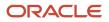

Activation

#### **Publishing Process Definitions**

While you can save your changes as you make them when updating or creating a process definition, to finalize your changes and begin to prepare the process to be tested and referenced by intake forms, you need to publish the form.

To publish a process definition:

- 1. Click **Publish** in the header of the process definition.
- 2. On the Publish Application dialog box, enter a comment to describe the most recent changes.
- 3. Click Publish.

#### **Activating Process Definitions**

Activating an application makes any new or modified process definitions within that application available to associate with an intake form for a transaction type definition.

For more details on activating applications, also see *Activate Applications* in the Oracle Integration Cloud documentation.

To activate a process definition:

- 1. Click **Activate** in the header of the process definition, and follow the train stops on the Activate Application to My Server dialog box.
- 2. On the Select Version page, select Last Published Version.
- 3. On the Customize page, review the base URL and security credentials.
- 4. On the Validation Result page, review any warnings and make any required changes in the definition, with the ultimate result being *application successfully validated*.
- 5. On the Activation Options page, enter a unique value for Version.

The version value should be incremented with a unique value for *each* new activated version. For example, begin with 1 or 1.0, for example, then 2 or 2.0 for the next version, and so on.

**Note:** Version numbers are a very important element of the activation process. Review the considerations below related to version numbers as you activate and incorporate process definitions into your transactions.

- 6. Click Activate.
- 7. Update the associated transaction type definition to reference the new version in the Workflow Setup section of the transaction type definition page, such as the Permit Type page.

When adding version numbers, consider the following items:

- Do not reuse the same version number used on a previous version of the process definition. If you reuse the
  same version number when you activate the application, *all open process instances* using that version will be
  terminated and sent to a status of *complete* regardless of where they actually are in the workflow. To prevent
  this, make sure to use a new version number for each newly activated version.
- When you activate and associate a new version number to a transaction type definition, such as a permit, only the transactions submitted *after* the new version of the workflow process definition has been applied can take advantage of the changes made in the newest version of the process definition. All in-process transactions continue to use the workflow process definition version number in place when those applications were submitted. For example, if you make a change to the role or user ID assigned to a swimlane in version 2 of a process definition, only the intake forms submitted *after* version 2 has been associated with the transaction

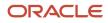

type can take advantage of the swimlane assignment change. All intake forms currently being processed continue to use swimlane assignments defined in version 1 of that workflow process definition.

 Do not deactivate a previous version of a process definition because in-process transactions may still be using it.

# **Monitoring Workflow Transactions**

This topic describes how to use the Manage Process Instances page to resolve discrepancies between the Public Sector Licensing and Permitting and the Oracle Integration Cloud (OIC).

#### Working with Workflow Transaction Logs

During normal transaction processing, it's possible that either Oracle Integration Cloud or Oracle Public Sector Licensing and Permitting can become momentarily unresponsive. While a rare occurrence, you need to be able to resolve any transactions that occurred during the down time to make sure the OIC instance and your Public Sector offering are synchronized.

For example, if OIC is unresponsive for a five minute period according to your system logs and notification system, you can use the Manage Process Instances page to isolate any transactions that occurred specifically during that time to make sure individual transaction statuses are in sync with the associated workflow process.

**Note:** In some cases, if OIC is momentarily unavailable, a process instance won't be assigned to an application. In this situation, a background process periodically checks for missing process instances and assigns them accordingly. While the application has no process instance assigned, its status will be set to *Pending Submittal*. For more information on the Pending Submittal status see "Managing Application Activity" in *Managing Transactions*.

## Using the Manage Process Instances Page

Use the Manage Process Instances page to search for transactions created during a specific time range.

Access the Mange Process Instances page by selecting Workflow and Transaction Log > Manage Process Instances .

| Page Element             | Description                                                                                                    |
|--------------------------|----------------------------------------------------------------------------------------------------|
| Which system is restored | <ul> <li>Select the system that was not available for a period of time and needed to be restored from a back up. Options are:</li> <li><i>PSCR:</i> select if the Public Sector Licensing and Permitting system was down.</li> <li><i>OIC:</i> select if the Oracle Integration Cloud instance was down.</li> <li>If one of the systems is unavailable for a given period and needed to be restored, then the other system becomes the most current source of transaction status for any manual synchronization.</li> </ul> |
| From/To                  | Use the date/time controls to specify a time range for isolating the affected transactions. Click <b>OK</b> to run your search.                                                                                                    |
| Select Multiple          | Enables you to select multiple rows of your returned search values.                                                                                                    |

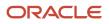

| Page Element            | Description                                                                                                    |
|-------------------------|----------------------------------------------------------------------------------------------------|
|                         | <b>Note:</b><br>Currently, only active Code Enforcement processes enable the section of multiple items. Only those rows display a check box to select.                                                                                        |
| Mark Inconsistent       | View by pressing the <b>Select Multiple</b> button. This applies only to active Code Enforcement transactions.                                                                                                    |
|                         | Press to indicate the selected active transactions are inconsistent due to system downtime or outage.                                                                                                    |
|                         | For the selected processes, a message appears on the Workflow tab letting the agency user know that a discrepancy needs to be resolved.                                                                                                    |
|                         | A <b>Details</b> button will also appear on the Workflow tab for privileged users to click to display the Manage Process Instances page, which can be used to resolve the issue, such as by resubmitting, altering workflow, and so on.       |
| Mark Resolved           | View by pressing the <b>Select Multiple</b> button. This applies only to active Code Enforcement transactions.                                                                                                    |
|                         | After a process has been marked as inconsistent, and later resolved, click <b>Mark Resolved</b> to indicate the process issue is taken care of. Doing so removes the inconsistent message on the Workflow page and the <b>Details</b> button. |
| Workflow Instance ID    | The workflow instance ID assigned for a specific transaction by the OIC system when that transaction is submitted.                                                                                                    |
| Process Status          | The current status of the process, such as CANCELLED, OPEN, COMPLETED, and so on.                                                                                                    |
| Transaction             | The unique ID of a specific submitted transaction, which is comprised of the topic type and the auto number rule.                                                                                                    |
| Transaction Status      | The current status of the individual transaction according to the corresponding workflow process definition, such as <i>Submitted, Inspection, Plan Review,</i> and so on.                                                                    |
| Process Definition      | The workflow process definition in OIC to which the specific transaction is associated. This value is comprised of the OIC instance name, the space name, and the workflow process application name as defined in OIC.                        |
| Transaction Update Date | The last time the transaction was updated.                                                                                                    |
| Process Update Date     | The last time the process was updated.                                                                                                    |

#### Using the Details Page

Use the Details page to drill into a specific transaction and take action to resolve any discrepancies between the OIC and Public Sector Licensing and Permitting systems. The Details page contains the transaction history in sequential order between the two systems for a given transaction.

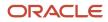

Access the Details page by clicking on any row in the grid on the Manage Process Instances page.

At the top of the Details page the Oracle Integration Cloud and the Oracle Public Sector sections display a high-level view of the current status for that transaction in the respective systems.

Depending on the information displayed, you may elect to perform different actions, which appear as buttons on the right hand side of the Details page.

| Page Element         |                                                                                                    |
|----------------------|----------------------------------------------------------------------------------------------------|
| Done                 | Closes the Details page with no action taken. Equivalent to Cancel.                                                                                                    |
| Cancel Workflow      | Cancels the transaction associated with the underlying workflow so the transaction can be resubmitted. All previous work would be lost.<br>This button would appear for a structured process if the Public Sector Licensing and Permitting system has been restored from outage and had lost application details associated with a given OIC process instance. As in, the transaction record ID is not known.                                                                                                    |
| Alter Workflow       | <ul> <li>Enables the system administrator to alter the workflow manually to ensure both systems are in sync in the event of an momentary unavailability of either system.</li> <li>For example, this button may appear when OIC has been restored from outage and it has lost the details related to one or more tasks or stages.</li> <li>For the structured processes, such as those used for permits, you can select the desired activity name and set its status. For dynamic processes, such as those used for Code Enforcement, select the event, such as the global task, to reactivate the process stage.</li> <li>For more information on the options when altering workflow, see the section below "Altering Workflow."</li> </ul> |
| Resubmit Application | Enables the system administrator to resubmit an application.<br>Appears if OIC has been restored from outage and it has lost the OIC process instance belonging to the transaction, as in the OIC process ID is not found.                                                                                                    |

| Page Element     | Description                                                                                                    |
|------------------|----------------------------------------------------------------------------------------------------|
| Process ID       | The workflow instance ID assigned for a specific transaction by the OIC system when that transaction is submitted.          |
| Transaction ID   | The unique ID of a specific submitted transaction, which is based on the auto number rule.                                  |
| Applicant ID     | The unique ID of the applicant who submitted the transaction intake form.                                                   |
| Transaction Type | The transaction type as defined on the Transaction Type page. For example, for a permit this will be the Permit Type value. |
| Last Task        | The last task in the workflow process definition that the transaction has reached. (Applies only to the OIC system.)        |

| Page Element       | Description                                                                                                    |
|--------------------|----------------------------------------------------------------------------------------------------|
|                    |                                                                                                    |
| Last Action Taken  | The action taken on the last task. (Applies only to the OIC system.)                                                                                                    |
| Transaction Status | The current status of the transaction reflected in the Public Sector Licensing and Permitting system, such as <i>In Process, Accepted</i> , and so on.                                                                                                    |
| Inconsistent       | <ul> <li>Applies to Code Enforcement processes only.</li> <li>Use to mark a process as inconsistent because of discrepancies caused by downtime or system outage.</li> <li>A message appears on the Workflow tab letting the agency user know that a discrepancy needs to be resolved.</li> <li>A <b>Details</b> button will also appear on the Workflow tab for privileged users to click to display the Manage Process Instances page, which can be used to resolve the issue, such as by resubmitting, altering workflow, and so on.</li> </ul> |

| Page Element       | Description                                                                                                    |
|--------------------|----------------------------------------------------------------------------------------------------|
| Service Type       | <ul> <li>Indicates what service handled the request. Options are:</li> <li><i>Public Sector Licensing and Permitting:</i> indicates the Public Sector system.</li> <li><i>OIC:</i> indicates the Oracle Integration Cloud instance.</li> </ul> |
| Event              | Applies to Code Enforcement only.<br>Displays the information for the event that activated the current stage, such as the global task.                                                                                                    |
| Task Information   | The task information associated with the task defined in the workflow process definition.                                                                                                    |
| Assigned By        | The user name of the individual to who assigned the current task to the assignee.                                                                                                    |
| Assigned To        | The user name of the individual to whom the current task is assigned.                                                                                                    |
| Updated By         | The user name of the individual who updated the task.                                                                                                    |
| Task Creation Date | The date and time the task in the workflow process definition was initiated for the current transaction.                                                                                                    |
| Last Action Taken  | The last action taken as reflected in the OIC system.                                                                                                    |
| Transaction Status | The status of the transaction reflected in the Public Sector Licensing and Permitting system.                                                                                                    |
| Last Updated Date  | The date and time when the transaction was last updated.                                                                                                    |

## Altering Workflow

Click **Alter Workflow** when you need to intervene in the process flow manually. You can change the process flow of an instance that is currently suspended because of a problem, or move an instance that is running to another activity because of a specific reason.

For example, if an activity is failing because of the value of the data objects and instance attributes, then you can modify them and retry running the current activity again. Or, if either OIC or Public Sector Licensing and Permitting is down at some time, you may need to analyze and resubmit the process instance or move it along as needed.

When working with a structured process, such as those used in Permits, Planning and Zoning, and Business Licenses, you can use the Alter Workflow dialog box to select a new activity to switch to from the current activity and set the transaction status. To see the workflow process diagram, click **View Workflow**.

| Alter Workflow             | ×                                |
|----------------------------|----------------------------------|
| Accept application         |                                  |
| New Workflow Activity Name | Complete Plan Review 💌           |
| Comments                   | Plan needs to be reviewed again. |
| Update Transaction Status  | In process 💌                     |
|                            | View Workflow Save Cancel        |
|                            |                                  |
|                            |                                  |

When working with a dynamic process, such as those used in Code Enforcement, you can use the Alter Workflow dialog box to select the event that will trigger the desired stage.

| Alter Workflow                  | د             | × |
|---------------------------------|---------------|---|
| Select Events to Activate Stage | Violation - 2 |   |
|                                 | Save Cancel   |   |

#### Using the Workflow List

Supervisors and system administrators can use the Workflow List page to review in-process workflow instances and manage the process as needed, such as altering workflow.

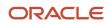

To access the Workflow List page, select the Workflow List tile on the agency springboard.

# **Managing Worklists**

This topic describes how to enable the enhanced worklist feature.

You can now enable the enhanced worklist feature, which flattens the worklist layout and tasks lists so each data element occupies its own column. The new list layout improves searching capabilities and allows you to use any column to sort the list.

To enable the enhanced worklist:

- **1.** Navigate to Setup and Maintenance.
- 2. Select the offering, such as Public Sector Permits.
- 3. Click the Change Feature Opt In link.
- 4. Select the Features icon for System Administration.
- 5. Select the Enable check box for the Enhanced Worklist feature.
- 6. Go to the Initial Setup functional area for the offering.
- 7. Select this task: Run Load Public Sector Workflow Tasks Job.

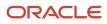

# **2** Setting Up Workflow for Code Enforcement

# **Code Enforcement Workflow Basics**

This topic introduces you to the elements in a process definition used in Public Sector Licensing and Permitting Code Enforcement offering.

#### Code Enforcement Workflow Overview

Adding workflow to Code Enforcement transactions enables you to automate the progression through the stages and activities and incident or case process flow. Public Sector Compliance and Regulation offerings use the Oracle Integration Cloud (OIC) for designing workflow process definitions and running the workflow engine that drives transaction automation. Before you begin implementing workflow for Code Enforcement, it is imperative that you become familiar with the *Processes* feature in OIC.

For more information on the OIC Processes feature, see Using Processes in Oracle Integration.

How Code Enforcement implements workflow is a little different than the way other Public Sector Licensing and Permitting offerings do. Permits, Planning and Zoning and Business Licenses use a *structured* process design, which is suitable for more linear, sequential transaction flows. The Code Enforcement transaction flows can contain stages and activities that don't necessarily occur in a set order, with some may occurring at the same time, while others may not occur at all.

Because of the non-sequential nature of a typical Code Enforcement transaction flow, you will create a *dynamic* process design. The dynamic process design is a departure from the structured "step 1, step 2, step 3" approach to process design. With a dynamic process definition, you define the stages and activities of the process flow, but you don't define any particular order. You define conditions that drive *when* or *if* a particular stage or activity becomes activated, providing the flexibility the Code Enforcement offering requires.

For more information on dynamic processes, see *Develop Structured Processes*.

**Note:** Oracle provides a Solution Package with sample workflow configurations. It is highly recommended that you clone these samples and use them as starting points to create your own workflow.

#### Important OIC Terms

| Object      | Description                                                                                                    |
|-------------|----------------------------------------------------------------------------------------------------|
| Space       | Spaces are an organizational tool similar to a folder.<br>Your agency chooses the spaces that make sense for your organization. For example, you can create<br>separate spaces for different categories of s. |
| Application | Applications are functional areas within Spaces.<br>Within an application, you can access a variety of features, including processes (workflow) and<br>integrations.                                          |

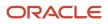

| Object             | Description                                                                                                    |
|--------------------|----------------------------------------------------------------------------------------------------|
|                    | Certain configurations, including integrations and roles, are defined at the application level and shared by all of the application's process definitions. Therefore, you can simplify the setup process by grouping related process definitions into a single application.                                                                                                    |
| Version            | <ul> <li>When you activate a modified application to make it available for use, you choose a version number to assign.</li> <li>New and modified process definitions can't be associated with a transaction type until you activate a version of the application that includes your changes.</li> <li>For more information on versions, see <i>Preparing the Process Definition for Use</i>.</li> </ul> |
| Process Definition | A process definition is a specific workflow process.<br>When different types have the same workflow, they can use the same process definition.<br>See <i>Reviewing a Sample Process Definition</i> to walk through an example of a process definition for workflow.                                                                                                    |

#### General Topics Related to Workflow

The topics in this chapter are specific to the Code Enforcement workflow implementation. However, the following workflow topics apply to all Public Sector Licensing and Permitting offerings. Make sure to be familiar with these topics and complete any setup tasks as needed.

- Setting Up a Proxy User for Oracle Integration Cloud
- Monitoring Workflow Transactions

# Working with a Dynamic Process Definition

This topic provides an overview of the main elements in the dynamic process design used for the Code Enforcement offering and describes the top-level configurations you can make.

The sample process definitions provided in the solution package contains examples of all the elements that can be used for a Code Enforcement. The topics in this chapter go into more detail on each element and describe how to configure the element within the process, while pointing out what you should not change. With all of the elements, the power and flexibility they provide can be achieved by configuring the conditions that determine when they become active.

This example illustrates the main elements of a Code Enforcement dynamic workflow process. Details are in the surrounding text.

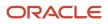

| Application Home CE Case Workflow ×                                                                                                    |                                                                 |                           |
|----------------------------------------------------------------------------------------------------|-----------------------------------------------------------------|---------------------------|
| Add Stage +                                                                                                    | CE Case Workflow ▲ ○<br>Code Enforcement case workflow process. | Stages                    |
| violation<br>७ # □                                                                                                    | Citation<br># □                                                 | Appeal # □                |
| Add Activity                                                                                                    | Ctivities Add Activity                                          | Add Activity Milestone    |
| €o Timer 5s                                                                                                    | Timer 5sec                                                      | Appealed                  |
| (a) Hold Notice                                                                                                    |                                                                 | Prepare Hearing Report    |
| e Add Fees if NOV > 1                                                                                                    | O Add ADHOC Fees if NOC > 1                                     | (8) P Appeal Resulted     |
| () Contraction Release Notice                                                                                                    | Release NOC                                                     | Send Appeal Result Notice |
| Image: Send Notice and Update Trackin           Image: Image: | ↓ O Send NOC                                                    |                           |

#### **Process-Level Settings**

In the process-level settings, which you can access in the header of the process definition should be used as delivered in the solution package samples.

The input data is mapped to the data stored in the business type. Click the **Input Data** button to display the Start the Dynamic Process window. The process for Code Enforcement should be started with the **With Data Only** option selected. The Interface Arguments reflect the data stored in the business type.

When editing the process-level settings, you can change:

- Name (which you create when cloning the sample)
- Description
- Roles

The Termination condition set at the process level enables the entire process instance to be stopped in the event that the case status is set to closed.

The roles that you include at the process level will be inherited and can be used in all of the elements within that process, such as stages or activities. At the stage and activity level, you can add more specific security settings (roles and users) as needed. You can create roles for the process and map them to existing PSC roles, such as *PSC Code Enforcement Officer* or to specific users if required.

#### Stages

Stages enable you to organize activities into phases of a process. Stages can run at the same time or one after another. Examples of stages in the Code Enforcement process definition include Violation, Citation, Appeal, and so on. Each stage represents a different phase of the workflow with its own set of activities.

See Setting Up Stages.

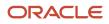

#### Activities

Activities represent actions or tasks that need to be completed within the process. Activities can be carried out by a human, or they can be automatically completed by calling another process or integration, such as a REST service.

See Setting Up Process Activities.

#### Milestones

Milestones represent a sub-goal within a process. Milestones are typically defined to track progress of a process.

See Setting Up Milestones.

## Global Trigger Activity

The "global trigger activity" is an activity that appears in the process definition below the stages. It is used internally by the process to receive the incoming payload to instantiate the process instance. Updates in the transaction system flow through the global trigger activity, which in turn provide data for the conditions defined within the stages to advance the workflow. You can rename the global trigger activity and modify role assignments but otherwise you should not modify or remove it from the process definition.

**Note:** If you remove the global trigger activity, the workflow can't be instantiated.

See Setting Up Process Activities.

# Setting Up Connectors for Code Enforcement

In this topic we describe the process definitions connectors, or integrations, that enable Code Enforcement and Oracle Integration Cloud (OIC) to share data.

To access the integrations for a process definition, select **Integrations** in the left panel of the user interface. The Case Data integration combines these REST resources to enable the exchange of information about Code Enforcement cases:

- Cases (publicSectorCases)
- Case Notices (publicSectorCaseNotices)

When migrating from environment to another, such as from the Test to Production migration, make sure to update the base URL for the integration to match the URL of the new environment.

#### Cases

| Resource Element | Value             |
|------------------|-------------------|
| Name             | Cases             |
| Resource         | publicSectorCases |
| Operations       | GET (getCases)    |

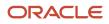

| Resource Element | Value                         |
|------------------|-------------------------------|
|                  |                               |
| Response         | BusinessData.ResponseCaseData |

#### **Case Notices**

| Resource Element | Value                                           |
|------------------|-------------------------------------------------|
| Name             | CaseNotices                                     |
| Resource         | publicSectorCaseNotices                         |
| Operations       | РАТСН                                           |
| Path             | {noticeKey}                                     |
| Request          | CaseNotice.CaseNotice<br>Parameters (noticeKey) |
| Response         | CaseNoticeResponse.CaseNoticeResponse           |

# Setting Up Data Storage

This topic describes how the process definition for Code Enforcement receives data and stores it for usage during the life cycle of the process instance.

#### Working with Forms

When the process instance gets instantiated, the Code Enforcement system sends the required data to OIC through a web form. The web form captures the data sent in the Code Enforcement payload.

**Note:** Do not remove any attributes from the web form, but you can add additional attributes if your use case requires additional attributes.

Access the web form by selecting the **Forms** tab in the left panel.

This example illustrates the Forms configuration user interface.

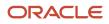

| Application Home CE Case Workflow × Sample × |                     |                              |
|----------------------------------------------|---------------------|------------------------------|
| Properties                                   | Main (Default) v    | 🔍 Preview 🌐 🔊 🔿              |
| General Styling Name *  CaseKey              | Case Key            | Case ID                      |
| Label 🕐<br>Case Key<br>Binding 🕐             | Current Case Status | ****<br>Previous Case Status |
| caseKey Computed Value                       | III Notice Count    | ::::<br>noticeType           |
| Placeholder @                                | Notice Id           | ****<br>Notice Key           |
| Data 📀 🛛 🕂                                   | Notice Status       |                              |

#### Working with Business Types

There is a one-to-one relationship between the form and the business type. The data collected through the form is then stored in the business type object. During the life cycle of the process instance, the stored data is used by the criteria you define to evaluate and carry out the workflow automation, such as activating various activities or stages when specific events occur or statuses have been set.

**Note:** Do not remove any attributes from the business type, but you can add additional attributes if your use case requires additional attributes.

This example illustrates the Business Type configuration user interface

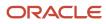

| + Add 🔀 Delete                                                | at caseKey              |                    |  |
|---------------------------------------------------------------|-------------------------|--------------------|--|
| 🕨 👕 CaseNoticeResponse                                        | •                       |                    |  |
| OracleIntegrations                                            | Description             |                    |  |
| 🔺 🔁 OracleWebForms                                            |                         |                    |  |
| AbatementAcceptance                                           |                         | Edit Documentation |  |
| 🔺 🚃 Sample                                                    |                         |                    |  |
| 99E appealCount (Double)                                      | Type String Change Type |                    |  |
| abc appealKey (String)                                        | 1900                    | oung Conargo type  |  |
| abc caseCurrentStatus (String)                                |                         |                    |  |
| abc caseFromActivity (String)                                 | Not Null                | 5                  |  |
| abc caseId (String)                                           |                         |                    |  |
| abc caseKey (String)                                          | Default Value           |                    |  |
| abc caseOfficerUserName (String)                              |                         |                    |  |
| abc casePreviousStatus (String)                               |                         |                    |  |
| abc caseTechnicianUserName (String)                           |                         |                    |  |
| data (BusinessData.RequestCaseData)                           |                         |                    |  |
| abc inputText (String)                                        |                         |                    |  |
| abc issueSubTypeId (String)                                   |                         |                    |  |
| abz issueTypeId (String)                                      | <b>•</b>                |                    |  |
| ight-click a business object to create an attribute under it. |                         |                    |  |

# Setting Up Stages

This topic describes how to set up stages to group process activities and milestones.

The following topics describe the settings you can use to modify stages. For more information on stage properties, see *Define Stage Properties*.

#### **General Settings**

You can update:

- Name
- Description
- Markers

#### Conditions

You can add additional events and conditions as needed. However, keep the initial events and conditions as is. The delivered events and conditions enable the expected activation and processing of the stages.

This example illustrates a delivered activation event and data driven condition. Details are in the surrounding text.

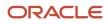

| Activation                                                                                                    | Violation Properties X                                                                                         |  |  |  |
|----------------------------------------------------------------------------------------------------|----------------------------------------------------------------------------------------------------|--|--|--|
| Label *                                                                                                    | General Conditions Roles                                                                                       |  |  |  |
| Condition<br>All Events and Data Conditions must be<br>fulfilled for this condition to be met.<br>You can create event triggers for a plan item<br>based on its sublings only. That is, for an | If multiple conditions are specified for an action,<br>fulfilment of any one condition triggers the<br>action. |  |  |  |
| Events () +                                                                                                    | Activation   + Condition                                                                                       |  |  |  |
| Global Activity V Create V                                                                                                    | Termination @ + No Conditions defined                                                                          |  |  |  |
| Data Driven + Data Condition                                                                                                    |                                                                                                    |  |  |  |

The event is based on the activation of the Global Activity, and the data driven condition is based on a specific status of an attribute in the business type. For example, for the Violation stage to activate, caseCurrentStatus must have been set to ORA\_VIO.

This example illustrates the settings for the data driven activation condition. Details are in the surrounding text.

| Edit Data Condition |             |   |           |      | ×      |
|---------------------|-------------|---|-----------|------|--------|
| Name                |             |   |           |      |        |
| Data Condition      |             |   |           |      |        |
| Condition Type      |             |   |           |      |        |
| Simple              | Decision    |   |           | REST |        |
| Condition           |             |   |           |      |        |
| caseCurrentStatus   | Is equal to | • | "ORA_VIO" |      |        |
|                     |             |   |           |      |        |
|                     |             |   |           | Save | Cancel |

#### Roles

This example illustrates modifying roles at the stage level. Details are in the surrounding text.

#### Oracle Public Sector Licensing and Permitting Implementing Your Cloud Integrations

| Edit Role                      | Violation Properties ×           |
|--------------------------------|----------------------------------|
| Name *                         | General Conditions Roles         |
| Inspector Access               |                                  |
| Members                        | Roles related to selection +     |
| PSC Building Inspector X PSC   | Inherited from: CE Demo Workflow |
| 🚢 PSC Building Inspector 💧     | CE_ADMIN 🖍 📋                     |
| A PSC Business Analyst         | CE_VIEW_ONLY                     |
| A PSC Business License Manager | Violation                        |
| A PSC Business License Specia  | Violation                        |
| A PSC Cashier                  | Inspector Access 🧪 📋             |
| A PSC Chief Building Officer   |                                  |
| 🔹 PSC Code Enforcement Appli   |                                  |
| Name *                         |                                  |
| Permission                     |                                  |
| Items *                        |                                  |
| Violation ×                    |                                  |
| Actions * 👩                    |                                  |
| View ×                         |                                  |
| Add Permission Condition       |                                  |
| Save Cancel                    |                                  |

On the Roles tab, notice the roles that are inherited from the top-level process definition in the **Inherited from: <Process Name>** box. Any roles you add appear below the inherited roles.

| Page Element | Description                                                                                                    |
|--------------|----------------------------------------------------------------------------------------------------|
| Name         | Name of the role.                                                                                                    |
| Members      | Select PSC roles or specific users to associated with the dynamic process role. Enter partial values, such as <i>PSC</i> , to display the synchronized roles with the Code Enforcement system. |
| Permissions  | Click <b>Create Permission</b> to add a new permission.                                                                                                    |
| Name         | Enter a permission name.                                                                                                    |
| Items        | Click in the field to display a list of items to which you can select to grant access, such as to various stages, activities, or to the entire process by selecting <i>Process</i> .           |
| Actions      | Select the access to enable for the item, such as <i>Update, All, None,</i> and so on.                                                                                                    |

The stages you define will appear at the top of the Workflow page when view case or incident details. For more information, see *Using Workflow*.

# Setting Up Process Activities

This topic describes how to configure activities to reflect the human and system actions in the workflow process.

You can add as many activities as you need to meet your business requirements.

**Note:** Do not remove the global activity at the bottom of the workspace below the stages. It is required to instantiate the process instance. You can create additional global activities if required. Global activities do not display in the runtime user interface.

This example illustrates activities within stages above the global activity at the bottom of the workspace. Details are in the surrounding text.

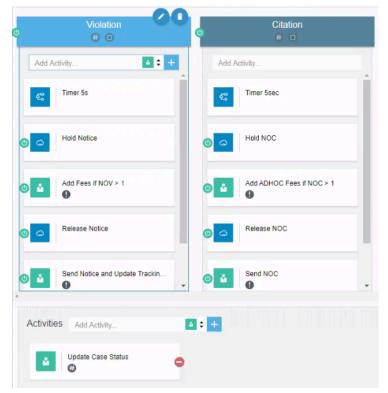

You can configure the General settings, Conditions settings, and Roles settings similar to stages. For more information on activity settings, see *Define Activity Properties*, and for more information on stages see *Setting Up Stages*.

**Note:** If the first activity in a stage is a Service activity, you need to include a Process activity that calls a structured process defined with a 5 second interval (5s). In the examples, this activity is named *Timer 5s*. This creates a 5-second delay to ensure all initialization and activation processing has completed prior to starting the stage.

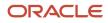

The activities defined for a stage appear on the Workflow tab when viewing case or incident details. For more information, see *Using Workflow*.

# Setting Up Milestones

This topic describes how to include milestones within the stages of your process definition.

A milestone is a type of activity that represents a sub-goal within a process. Milestones are typically defined to track progress of a process. The process reaches a milestone when the status of an activity has been completed, for example.

This example illustrates a milestone. Details are in the surrounding text.

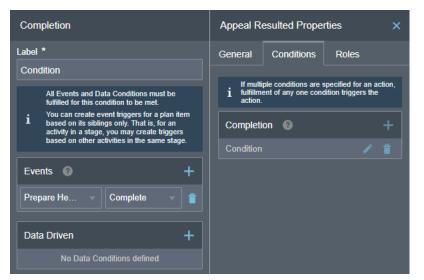

In this example, the milestone is reached when the Prepare Hearing activity has been completed.

At runtime, agency staff can view the workflow using the milestone view or the stage view. For more information, see *Using Workflow*.

### Linking Process Definitions to Issue Subtypes

This topic describes how to prepare process definitions for use and how you reference them from your issue subtypes.

After you have defined your dynamic workflow process, you then need to publish and activate it so that it can be accessed and referenced by Code Enforcement. Then, you can reference it in the Code Enforcement setup pages to associate the definition with one or more issue subtypes.

| Step                               | Link                                 |
|------------------------------------|--------------------------------------|
| Create a process definition group. | Setting Up Process Definition Groups |

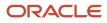

| Step                                                         | Link                      |
|--------------------------------------------------------------|---------------------------|
| Reference the process definition group in the issue subtype. | Setting Up Issue Subtypes |

# **3** Configuring Fee Decision Models

# **Creating Decision Models for Fees**

This topic describes the requirement of creating a decision model after creating fee items and before creating a fee schedule. You use Oracle Integration Cloud to create decision models.

### Prerequisites

Before you create a decision model, you need to create any required fee items that will be associated with the decision model.

For more information on fee items, see Setting Up Fee Items.

### **Decision Model Overview**

You create decision models using the Oracle Integration Cloud (OIC) decision modeling feature. Use this feature to create decision models to automate the decision logic in your business processes. As part of creating a decision model, add and order decisions, define decision inputs, and model the logic. The decision model editor supports the Decision Modeling and Notation (DMN) standard for you to create your models.

For more information on decision models refer to your Oracle Integration Cloud documentation: Create Decisions.

In the Public Sector Licensing and Permitting services, a decision model enables you to automate the calculation of fees based on your business process criteria.

For example, assume your agency applies varying fees based on the total cost of a building project for which a permit is being requested. A decision model enables you to automate this business logic:

- If the project value is less than or equal to \$500, then the application fee is \$50.
- If the project value is more than \$500 but less than or equal to \$1,000, then the application fee is \$75.
- If the project value is more than \$1,000 and \$5,000, then the application fee is \$125.
- For any project value over \$5,000, then the application fee is \$200.

Before you create a decision model, you must first create a fee item. After creating the decision models, you can then associate the decision model with a fee schedule. The fees workflow generally follows these main steps and events:

- 1. Create fee item(s).
- 2. Create decision model based on existing fee item(s).
- 3. Create a fee schedule incorporating fee items and decision model.
- 4. Associate a fee schedule with a transaction type.
- 5. Map intake form fields to decision model in the Intake Form Designer.
- 6. When an end user is submitting an intake form the system applies fees and fee logic based on input.

### **Configuring Decision Models**

You can set up inputs and decisions any way you like following the guidelines provided in the documentation for OIC. However, the configuration here for output data types is required for setting up the fee schedule.

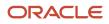

To configure decision models:

1. Create a fees list of values (LOV) with the fee item names.

Currently, there is no direct integration of configuration data, such as fee items, between OIC and Oracle Public Sector Licensing and Permitting. Although creating an LOV is optional, any fee item names added to a decision model output need to be entered exactly as they appear in Oracle Public Sector Licensing and Permitting. When you use the LOV and enter values in a decision output. OIC validates the entry and displays a warning if your entry does not match an item in the LOV.

This example illustrates the list of values setup in OIC used to validate fee items entered in the **Decision Table**. Select *list of values* in the **Constraint** options when you're adding the data type definition.

| Add Data Type                                                            | × | >                                                            | Input Data                                                    |   |
|--------------------------------------------------------------------------|---|--------------------------------------------------------------|---------------------------------------------------------------|---|
| Name                                                                     |   | Input                                                        | (type: Input)                                                 |   |
| FeesLOV                                                                  |   |                                                              |                                                               |   |
| This is a List                                                           |   |                                                              |                                                               |   |
| Define Attributes Data Types Constraint                                  |   |                                                              |                                                               |   |
| list of values                                                           |   |                                                              |                                                               |   |
| "Application", "Processing", "Miscellaneous", "Electrical", "PlanReview' | 0 |                                                              |                                                               |   |
|                                                                          |   |                                                              |                                                               |   |
|                                                                          |   |                                                              | Type Definition                                               |   |
|                                                                          |   | Input (type: Complex)                                        |                                                               | ∎ |
|                                                                          |   |                                                              |                                                               |   |
|                                                                          |   |                                                              | "Processing", "Miscellaneous", "Electrical", "Plan            |   |
|                                                                          |   | Fee (type: "Application",                                    | "Processing", "Miscellaneous", "Electrical", "Plan            | ∎ |
|                                                                          |   | Fee (type: "Application",                                    | "Processing", "Miscellaneous", "Electrical", "Plan            | ∎ |
|                                                                          |   | Fee (type: "Application",<br>Fees (type: Complex)<br>Feettem | "Processing", "Miscellaneous", "Electrical", "Plan<br>FeesLOV | ∎ |
|                                                                          |   | Fee (type: "Application",<br>Fees (type: Complex)<br>Feettem | "Processing", "Miscellaneous", "Electrical", "Plan<br>FeesLOV | ∎ |

**Note:** If the field type in the application intake form is a Check box set or a Multi-select list and the field will be used to drive fee calculations, then the fee model input should be configured as a list type. As in, select the **is List?** check box when defining the decision model input data.

2. (Required) Set up the complex data type output to include these attributes: *Feeltem* and *FeeAmount*.

The *Feeltem* attribute should use the fees LOV that you created. The *FeeAmount* attribute uses numbers that you enter on the decision model.

**Note:** This step is important because the *Feeltem* and *FeeAmount* attributes are used to map the fee items on the fee schedule to the decision model.

This example illustrates the complex data type output that you set up in OIC for your decision model. You must define *Feeltem* and *FeeAmount* attributes.

|   |       | Add Data                 | Туре    |               | ×  | >                     | Input Data                                                      |   |
|---|-------|--------------------------|---------|---------------|----|-----------------------|-----------------------------------------------------------------|---|
|   | Name  |                          |         |               |    | Input                 | (type: Input)                                                   |   |
|   | Fees  |                          |         |               |    |                       |                                                                 | - |
|   | ≣     | This is a List           |         |               |    |                       |                                                                 |   |
|   | Defi  | ne Attributes Data Types |         |               |    |                       |                                                                 |   |
| ž | Defin | e Type Attributes        |         | +             |    |                       |                                                                 |   |
|   | Ш     | Feeltem                  | FeesLOV | •             |    |                       |                                                                 |   |
|   | ≣     | FeeAmount                | number  | •             |    |                       | Type Definition                                                 |   |
|   |       |                          |         | $\overline{}$ |    | Input (type: Complex) |                                                                 | Ξ |
|   |       |                          |         |               |    | Fee (type: "Applica   | tion", "Processing", "Miscellaneous", "Electrical", "PlanReview | ≣ |
| , |       |                          |         |               |    | Fees (type: Complex)  |                                                                 | Ξ |
|   |       |                          |         |               |    | Feeltem               | FeesLOV                                                         | _ |
|   |       |                          |         |               |    | FeeAmount             | number                                                          |   |
| ν |       |                          |         |               |    |                       |                                                                 |   |
|   |       | Show Advanced Options    |         | OK Cance      | el |                       |                                                                 |   |

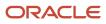

3. (Required) Add the output data type name to every decision and use allowed values in the **Decision Table** grid.

To edit a decision, click the decision menu button and select Edit.

Select the defined output type from the **Output Type** list.

This example illustrates the output data type name *Fees* added to the Residential\_Alteration decision. The output type provides constraints on which values are allowed in the decision model.

| Bu | BuildingPermit Exercise Strapstrots Activate Close Save |                          |                                  |                         |          |                                                                                                    |                                                                                                    |                |                             |         |                                   |     |
|----|---------------------------------------------------------|--------------------------|----------------------------------|-------------------------|----------|----------------------------------------------------------------------------------------------------|----------------------------------------------------------------------------------------------------|----------------|-----------------------------|---------|-----------------------------------|-----|
|    |                                                         |                          |                                  |                         |          |                                                                                                    |                                                                                                    |                |                             |         | - IN (P) 🕨 🖉                      | ) - |
| >  |                                                         |                          |                                  |                         | Decisio  | ons                                                                                                    |                                                                                                    |                | <b>•</b>                    | >       | Input Data                        | +   |
|    |                                                         |                          | Edit Decision                    |                         |          |                                                                                                    |                                                                                                    | ×              | _                           | Input   | (type: Input)                     | Ξ   |
|    |                                                         | Residential_Alterati     | Name * Residential_/ Description | literation              |          | C                                                                                                    | Create placeholder logic you can change and complete later                                                            | ^              | E<br>^                      |         |                                   |     |
|    | Decis                                                   | sion Table               |                                  | uilding Alteration Fees |          |                                                                                                    |                                                                                                    | . 1            |                             |         |                                   |     |
|    | F                                                       | upper case(Input.Co<br>- |                                  |                         |          |                                                                                                    | Decision Table<br>Create a table of rules with tests matching inputs<br>on the one side, and output on the other side |                |                             |         |                                   |     |
|    | 1                                                       | RESIDENTIA               | Question                         |                         |          |                                                                                                    |                                                                                                    |                |                             |         |                                   |     |
|    | 2                                                       | RESIDENTIA               | Allowed Answe                    | -                       |          | 2</td <td>Expression<br/>Create logic that evaluates to a single value by<br/>entering text using FEEL (Friendly Enough</td> <td></td> <td></td> <td></td> <td></td> <td></td> | Expression<br>Create logic that evaluates to a single value by<br>entering text using FEEL (Friendly Enough           |                |                             |         |                                   |     |
|    | 3                                                       | RESIDENTIA               | Allowed Allswe                   | D                       |          |                                                                                                    | Expression Language)                                                                                                  | 2000)          | )/ 100 * 15.37))            |         | Type Definition                   | +   |
|    | 4                                                       | RESIDENTIA               | Output Type                      |                         |          |                                                                                                    | lf-Then-Else                                                                                                    | 25000          | 0) / 100 * 11.10))          | ▶ Input | (Type: Complex)                   | Ξ   |
|    | 5                                                       | RESIDENTIA               | Fees                             |                         | *        | <                                                                                                    | >                                                                                                    |                | 0)/100*7.68)}               | Fet (   | ype: "Application", "Processing", | ; 1 |
|    | 6                                                       | RESIDENTIA               |                                  |                         |          |                                                                                                    | Save Cancel                                                                                                    |                | <del>00)7400 * 5 97))</del> | ▲ Fees  | ; (type: Complex)                 | Ξ   |
|    | 7                                                       | RESIDENTIA               |                                  |                         | ()       |                                                                                                    |                                                                                                    | 5000           | 00)/100*5.12)}              | Feelter | n FeesLOV                         |     |
|    | 8                                                       | RESIDENTIA               | L                                | ALTERATION              | >1000000 | {Fee                                                                                                    | Item:"BuildingAlter",FeeAmount:6047.01+ ((input.Project                                                               | tValue - 10000 | 000)/100 * 3.41)}           | FeeAm   | ount number                       |     |
|    | 9                                                       |                          |                                  |                         |          |                                                                                                    | (Feeltem."BuildingAlter",FeeAmou                                                                                      | int:0}         |                             |         |                                   |     |
|    |                                                         |                          |                                  |                         |          |                                                                                                    |                                                                                                    |                |                             |         |                                   |     |

This is an example of the final decision values based on the output type.

The decision output type in the Residential\_Alteration decision is *Fees*. The validation ran on the Fees values entered in the Decision Table, and no errors were returned.

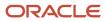

| 0     | RAC  | LE. Integration Cloud                                                         |                           |                    |                                                                                             | Ø                                       | ٢   |
|-------|------|-------------------------------------------------------------------------------|---------------------------|--------------------|---------------------------------------------------------------------------------------------|-----------------------------------------|-----|
| Build | ding | JPermit Editing                                                               |                           |                    | Snapshots Activate Close Save                                                               |                                         |     |
|       |      |                                                                               |                           |                    |                                                                                             | s 🔍 🕨 🕲                                 | ) - |
|       |      |                                                                               |                           | Decisions          | <b>•</b>                                                                                    | Input Data                              | +   |
|       | ſ    | Residential_Alteration Output type: Fees Residential Building Alteration Fees |                           |                    | 3                                                                                           | Input (type: Input)                     | -   |
|       |      | CBA                                                                           |                           |                    |                                                                                             |                                         |     |
|       | F    | upper case(Input.ConstructionType)                                            | upper case(input.UseType) | Input.ProjectValue | Residential_Alteration                                                                      |                                         |     |
|       | 1    | RESIDENTIAL                                                                   | -<br>ALTERATION           | - < 1              | Enter Allowed Values<br>(Feelter: "BuildingAlter", FeeAmount 0)                             |                                         |     |
| L     | 2    | RESIDENTIAL                                                                   | ALTERATION                | [12000]            | (Feeltern."BuildingAtter",FeeAmount.76.86)                                                  |                                         |     |
|       | 3    | RESIDENTIAL                                                                   | ALTERATION                | (200025000]        | (Feeltern:"BuildingAlter",FeeAmount:76.86+ ((Input.ProjectValue - 2000) / 100 * 15.37))     | Type Definition                         | •   |
|       | 4    | RESIDENTIAL                                                                   | ALTERATION                | (2500050000]       | eq:Feeltem:BuildingAlter',FeeAmount 430.51+ ((Input.ProjectValue - 25000) / 100 * 11.10))   | Input (type: Complex)                   |     |
|       | 5    | RESIDENTIAL                                                                   | ALTERATION                | (50000100000]      | (Feeltem:"BuildingAlter",FeeAmount 708.14+ ((Input ProjectValue - 50000) / 100 * 7.68))     | Fet (type: "Application", "Processing", |     |
|       | 6    | RESIDENTIAL                                                                   | ALTERATION                | (100000500000]     | {Feeltem:"BuildingAlter",FeeAmount:1092.53+ ((Input.ProjectValue - 100000) / 100 * 5.97)}   | Fees (type: Complex)                    |     |
|       | 7    | RESIDENTIAL                                                                   | ALTERATION                | (5000001000000]    | (Feeltem:"BuildingAlter",FeeAmount:3484.33+ ((Input.ProjectValue - 500000) / 100 * 5.12))   |                                         |     |
|       | 8    | RESIDENTIAL                                                                   | ALTERATION                | >1000000           | (Feeltern:"BuildingAtter",FeeAmount.6047.01+ ((Input.ProjectValue - 1000000) / 100 * 3.41)) |                                         |     |
|       |      |                                                                               |                           |                    |                                                                                             |                                         |     |

4. (Required) You must also configure the services in the **Services** panel to the left of the decisions, and activate the model. For more details, see the Oracle Cloud documentation for OIC: *Creating a Service* in *Using Processes in Oracle Integration*.

When the Oracle Public Sector Licensing and Permitting service submits a request to the OIC, after running the request against the decision model, the application returns the fee item name and the fee item amount.

**Related Topics** 

- Setting Up Fee Items
- Setting Up Fee Schedules

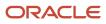

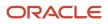

# **4** Setting Up GIS

### Implementing Delivered Maps

Oracle Public Sector Licensing and Permitting delivers a variety of maps for use in the agency's permit, planning application, project, code enforcement, and transaction pages. There are separate maps for different users and you associate maps with a map profile based on the target audience.

For information about the delivered maps, users, navigation to maps in the system, and how the maps are used, see *Overview of Delivered Maps*.

### Selecting Maps for Profiles

The available maps for a profile are filtered by the map profile users defined on the Map Profile Details page. If the profile is for *All Users*, any of the delivered maps can be selected for the profile. If the profile is for agency users or public users, a subset of maps can be selected for the profile.

**Note:** Make sure that every map used is associated with a profile. See *Setting Up Map Profiles*. If your agency defines a new map page, the new map must be added to the Map Page lookup (ORA\_PSC\_COM\_SYS\_MAP\_PROFILE) so that it is available to be associated with a map profile.

| Map Page                               | Agency User Profile | Public User Profile | All Users Profile |
|----------------------------------------|---------------------|---------------------|-------------------|
| Agency main map                        | Yes                 | No                  | Yes               |
| Application intake                     | Yes                 | Yes                 | Yes               |
| Agency - code enforcement              | Yes                 | No                  | Yes               |
| Code enforcement issue intake          | Yes                 | Yes                 | Yes               |
| Mobile code enforcement<br>inspections | Yes                 | No                  | Yes               |
| Public notification                    | Yes                 | No                  | Yes               |
| Transaction header                     | Yes                 | Yes                 | Yes               |
| Guest/anonymous user map               | No                  | Yes                 | Yes               |
| Mobile inspection                      | Yes                 | No                  | Yes               |

This table describes the map profile users for each of the delivered maps.

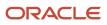

| Map Page                   | Agency User Profile | Public User Profile | All Users Profile |
|----------------------------|---------------------|---------------------|-------------------|
| Permit list                | Yes                 | Yes                 | Yes               |
| Registered public user map | No                  | Yes                 | Yes               |
| Public - code enforcement  | No                  | Yes                 | Yes               |

# Setting Up Map Profiles

Use map profiles to configure specific instances of map functionality in the system. Profiles set the default extent of the map (the area shown by default) as well as controlling the availability of certain map options.

A profile can be linked to multiple maps. All of a profile's maps share the same map service URL, default map extent, and default base map, but the maps have individual configuration options to control end-user options for the map.

Every map must be associated with at least one map profile. In most cases, a **Switch Map Profile** button appears on the map toolbar if a map has multiple profiles, and end users can choose which profile to use. The button doesn't appear on the Transaction Header map, because you can't link to the Transaction Header map on multiple map profiles.

This example illustrates the Map Profile list page. Each row includes a thumbnail map, lists up to three maps that are associated with the profile, and states how many additional maps (if any) are associated with the profile.

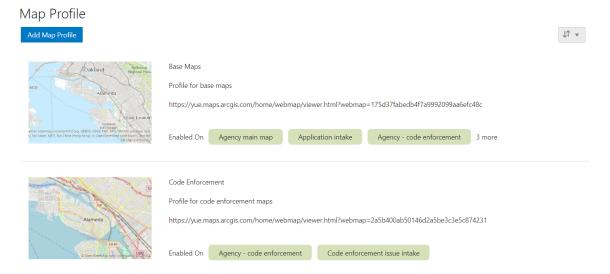

### Prerequisite

Mapping capabilities depend on integration with a map service such as Esri's Geographic Information Systems (GIS). Before you set up map profiles, publish your map service so that it can be referenced from within the Oracle system.

### Adding a Map Profile

1. Select GIS Setup > Map Profile.

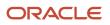

If no profiles exist, the Map Profile Details page opens so that you can create the first profile. If at least one profile exists, the Map Profile list page appears.

2. If the Map Profile list page appears, click Add Map Profile.

The Map Profile Details page appears.

3. Enter the following basic profile information:

| Page Element      | Description                                                                                                    |
|-------------------|----------------------------------------------------------------------------------------------------|
| Profile ID        | Enter a unique identifier for the map profile.                                                                                                    |
| Profile Name      | Enter a descriptive name for the map profile. This identifies the profile on the Map Profile list page.<br>When end users view a map with multiple profiles, they can switch profiles by choosing from a list that displays this name along with a map thumbnail.                                                                                                    |
| Description       | Enter a more detailed description of the map profile. This also appears on the Map Profile list page to help identify the profile.                                                                                                    |
| Map Profile Users | <ul> <li>Select the type of user who can access this map profile:</li> <li><i>All Users</i></li> <li><i>Agency User</i></li> <li><i>Public User</i></li> <li>Only map pages that can be accessed by this type of user can be linked to the profile.</li> <li>For more information about which maps are available for agency, public, or all users, see <i>Implementing Delivered Maps</i>.</li> </ul> |

4. Enter the URL for your map service in the Map Service URL field.

The URL to the profile provides default values for the map extent, which you will confirm or change later in this procedure.

5. If the **Base Map** field is editable, choose the type of map to display.

The Esri server settings control whether this field is editable.

The options are Dark gray canvas, Light gray canvas, Imagery with labels, National Geographic, Topographic, Open Street Map, Imagery, Streets, Terrain with labels, and Oceans.

When you link specific maps to the profile, you will configure whether users can change the map type.

6. Set the map extent.

The map extent defines the geographical area that the map initially displays. When you create a new map profile, a generic map illustration appears above the **Choose Map Extent** option. After you choose the map extent, a preview thumbnail of your actual map extent replaces the generic illustration.

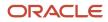

Although the map service URL provides a default map extent, you still need to click **Choose Map Extent** to load the default extent into the profile and optionally modify it.

**Note:** Maps in transaction headers are initially centered on the transaction location. Therefore, the transaction header map uses the default extent from the map profile only if the transaction is not associated with a specific location.

#### a. Click Choose Map Extent.

The Choose Map Extent page appears. The map service URL that you previously provided sets the default map extent, and the page displays a map with that default extent.

**b.** If necessary, modify the default map extent supplied by the map service URL.

Oracle provides the ability to easily set a new map extent without making any changes to the GIS service. To change the extent, pan and zoom until you can see the desired extent, then use the **Choose Map Extent** toolbar button to draw a selection rectangle. This sets the new extent.

The following fields describe the map extent by identifying a coordinate system and listing the minimum and maximum X and Y values on the coordinate system.

| Page Element              | Description                                                                                                    |
|---------------------------|----------------------------------------------------------------------------------------------------|
| X-Min of Default Map View | The top-left X-coordinate of the initial map extent.                                                                                                    |
| X-Max of Default Map View | The bottom-right X-coordinate of the initial map extent.                                                                                                    |
| Y-Min of Default Map View | The bottom-left Y-coordinate of the initial map extent.                                                                                                    |
| Y-Max of Default Map View | The top-right Y-coordinate of the initial map extent.                                                                                                    |
| Spatial Reference         | The geographic coordinate system or map projection used by the mapping service to display the map. The map service URL that you previously supplied sets this value. |

c. Click **OK** to close the Choose Map Extent window.

The thumbnail map on the Map Profile Details page is updated to match your map extent.

7. Link maps to the profile and define settings for each map:

#### a. Click Add Map Page.

**b.** In the **Map Page** field, select a map to link to the profile.

The maps are Agency main map, Application intake, Agency - code enforcement, Code enforcement issue intake, Mobile code enforcement inspections, Public notification, Transaction header, Guest/anonymous map, Mobile inspection, Permit list, Registered public user map, and Public - code enforcement.

**Note:** The maps available to link to the profile are filtered by the profile users selected on the Map Profile Details page. You can link the Transaction header map only to one map profile for agency users, public users, or all users. For more information, see *Implementing Delivered Maps*.

c. Configure map-specific options.

Depending on the map that you are configuring, some map options might not be available to enable or disable. For example, you cannot enable selection tools or window docking on the maps for mobile devices, and zoom tools are the only widgets available in the transaction header map.

If you create any custom maps, there are no restrictions on which widgets you can enable, so take extra care when configuring those maps.

| Page Element            | Description                                                                                                    |
|-------------------------|----------------------------------------------------------------------------------------------------|
| Enable Zoom             | Indicate whether the map toolbar includes <b>Zoom In</b> and <b>Zoom Out</b> tools.                                                                                                    |
| Enable Default Map View | Indicate whether the map toolbar includes the <b>Show Default Map View</b> tool. This tool restores the map to its initial extent after a user zooms or pans to change the display area.                                                                                |
| Enable Base Map Gallery | Indicate whether the map toolbar includes the <b>Select Base Map</b> tool. This tool lets users change the base map from the one specified in the profile. For example, if the profile's base map is topographic, users can change to a map with satellite imagery.     |
| Enable Map Layers       | Indicate whether the map toolbar includes the <b>Select Layers</b> tool and, depending on your GIS configuration, the <b>Identify GIS Information</b> tool.                                                                                                    |
|                         | The <b>Select Layers</b> tool lets users see the list of layers and switch layer visibility on and off.<br>Examples of layers include environmental, zoning, or infrastructure information provided<br>by the map service.                                              |
|                         | When you add the Property field group during intake form design, you can link to two separate map profiles, one for agency users and one for public users. For more information, see <i>Using Predefined Field Groups</i> .                                             |
|                         | The <b>Identify GIS Information</b> icon gives users the ability to click map objects such as parcels to display a pop-up window with object information. This option is available if the GIS administrator has configured the GIS service to provide this information. |

Use these fields to configure map options:

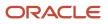

| Page Element                 | Description                                                                                                    |
|------------------------------|----------------------------------------------------------------------------------------------------|
| Enable Selection Tools       | Indicate whether the map toolbar includes the <b>Show/Hide Selection Tools</b> icon. Clicking this icon opens a separate toolbar with tools for selecting and deselecting parcels on a map.                                                                         |
|                              | The ability to select parcels on the agency main map, the registered public user map, and the guest/anonymous user map enables users to view associated transactions. Registered users and agency staff can additionally start an application for selected parcels. |
|                              | The ability to select parcels on the public notification map enables users to create a notification area around the selected parcels.                                                                                                    |
| Enable Detail Window Docking | Indicate whether the map detail window is docked to the side of the view. The detail window is the pop-up window that appears when a user clicks a map marker or other GIS feature such as a parcel.                                                                |
| Detail Window Dock Position  | Specify the position where the map detail window is initially docked: <i>Auto, Bottom left, Bottom center, Bottom right, Top left, Top center,</i> or <i>Top right.</i>                                                                                             |
|                              | This field is relevant only if you enable detail window docking.                                                                                                    |
|                              | This field does not apply to mobile devices, where the detail window always appears at the bottom of the screen.                                                                                                    |

**d.** Configure the map layer display options for the Application Intake page. The Map Layer Display Options section of the page displays all of the layers defined with the map service associated with the map profile. Administrators use this section to enable layers for GIS object selection.

Note: The Map Layer Display Options section appears only for the Application Intake map page.

| Page Element                                 | Description                                                                                                    |
|----------------------------------------------|----------------------------------------------------------------------------------------------------|
| Enable Selection                             | When this switch is turned on for a layer, the GIS objects associated with that layer can be selected on the map. |
| Unique Identifiers and Display<br>Attributes | Enter the identifiers and attributes that display for GIS objects when you select them on the map.                |

**Note:** If you change the map service in Esri to add, update, or delete the associated layers that were enabled for GIS object selection on the map page, you need to update this setup. Delete the map page and add it again. This ensures that the latest layer information is loaded when the administrator enables layers for selection and enters attributes.

e. Click Save to close the Add Map Page window.

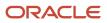

- 8. If necessary, click a linked map to re-open the Add Map page.
  - To edit settings, make your changes and then click **Done**.
  - To remove the map from the profile, click the **Delete** button.
- **9.** Click **Save** to save the map profile.

### Modifying a Map Profile

- 1. Select GIS Setup > Map Profile .
- 2. On the Map Profile list page, click the row for the profile that you want to modify.
- **3.** Update the settings as needed.
- 4. Click Save.

### **Deleting Map Profiles**

To delete a map profile:

- 1. Select GIS Setup > Map Profile.
- 2. On the Map Profile list page, click the row for the profile that you want to delete.
- 3. On the Map Profile Details page, click Delete.

# Setting Up GIS Attribute Mapping

Use Geographic Information Systems (GIS) attribute mapping to specify property and location information about your map service parcel layer. You can also identify map layer content to collect GIS information during the application process.

### Prerequisites

Before you enter the information about your map service layers, you must:

- Publish the map service, which must have parcel, address, and owner layers. When you save the URL for a map service layer, an error message appears if the layer is not available.
- Ensure that the parcel layer has a field with parcel IDs that match the parcel IDs in the Oracle system. Parcel IDs must match exactly, with no formatting differences.

### Setting Up the Service Layer URLs

To set up the layer service URLs:

- 1. Select GIS Setup > Attribute Mapping.
- 2. Click the **Property and Location** tab on the GIS Attribute Mapping page. Enter map service URLs in these sections:
  - Parcel Mapping
  - Address Mapping
  - Owner Mapping

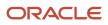

- Neighborhood Group Mapping
- Boundary Mapping
- **3.** Enter parcel layer information:

| Page Element                  | Description                                                                                                    |
|-------------------------------|----------------------------------------------------------------------------------------------------|
| Parcel Layer Service URL      | Enter the URL for your parcel layer feature service.                                                                                                    |
|                               | The URLs for the different layers of an Esri map service have numeric identifiers. The URL that you enter here ends with the number for the parcel layer. For example, https://servername/arcgis/rest/services/Your_City/MapServer/4.                                                                                                    |
|                               | You must publish your parcel layer feature service before you enter the URL here.                                                                                                    |
| Parcel Number in Parcel Layer | Select the parcel layer GIS attribute that provides the unique identifier for each parcel.                                                                                                    |
|                               | The values in the drop-down list come from the parcel layer that you specify. Select the GIS attribute that provides the same identifiers that are used in the parcel table in the Oracle system.                                                                                                    |
|                               | For information about setting up the parcel table, see Setting Up Parcels.                                                                                                    |
|                               | On maps used as property pickers, clicking a parcel on a map retrieves the parcel identifier from<br>the map service. This value is used as criteria for searching the Parcel table, and the search<br>results appear in a modal window. As long as the same parcel number exists in the Parcel table,<br>the search results include just one value, representing the selected parcel. |

#### **4.** Enter address layer information:

| Page Element                   | Description                                                                                                    |
|--------------------------------|----------------------------------------------------------------------------------------------------|
| Address Layer Service URL      | Enter the URL for your address layer feature service. The URL ends with the number for the address layer.<br>You must publish your address layer feature service before you enter the URL here. |
| Parcel Number in Address Layer | Select the address layer GIS attribute that provides the unique identifier for each parcel.                                                                                                    |

#### 5. Enter owner layer information:

| Page Element            | Description                                                                                           |
|-------------------------|----------------------------------------------------------------------------------------------------|
| Owner Layer Service URL | Enter the URL for your owner layer feature service. The URL ends with the number for the owner layer. |

| Page Element                 | Description                                                                               |
|------------------------------|-------------------------------------------------------------------------------------------|
|                              | You must publish your owner layer feature service before you enter the URL here.          |
| Parcel Number in Owner Layer | Select the owner layer GIS attribute that provides the unique identifier for each parcel. |

6. Enter neighborhood layer information:

| Page Element                   | Description                                                                                                    |
|--------------------------------|----------------------------------------------------------------------------------------------------|
| Neighborhood Group Service URL | Enter the URL for your neighborhood group layer feature service. The URL ends with the number for the neighborhood group layer.                                                                                                    |
|                                | This layer identifies neighborhood groups so that the system can check whether a location on<br>a map intersects those neighborhood groups. For example, when generating public notification<br>lists, attributes are downloaded for all neighborhood groups that intersect the defined public<br>notification area. |
|                                | Your GIS administrator must create and publish your neighborhood group layer feature service before you enter the URL here.                                                                                                    |

7. Enter boundary layer information:

| Page Element               | Description                                                                                                    |
|----------------------------|----------------------------------------------------------------------------------------------------|
| Boundary Layer Service URL | Enter the URL for your boundary layer feature service. The URL ends with the number for the boundary layer.<br>This layer identifies the agency's boundaries so that the system can check whether a location on a map is within those boundaries. For example, in the code enforcement system, issue locations must be within the agency's boundaries.<br>Your GIS administrator must create and publish your boundary layer feature service before you enter the URL here. |

8. Click Save.

### Identifying Map Layer Attributes

Agencies can collect GIS information from map layer objects and save it with the application during the intake process. The agency defines a map service along with its service layers and service layer attributes on the Map Layer Content tab of the GIS Attribute Mapping page. The agency can have multiple map services, layers, and attributes. After defining the map layer content, you can select attributes to capture from all of the map services when designing the application form for a transaction type.

- 1. Select GIS Setup > Attribute Mapping.
- 2. Click the Map Layer Content tab on the GIS Attribute Mapping page to add one or more map services.

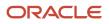

#### 3. Click the Add button.

**4.** On the GIS Attributes to Capture page, define the map service:

| Page Element                     | Description                                                     |
|----------------------------------|-----------------------------------------------------------------|
| Map Service ID                   | Enter a unique alphanumeric ID.                                 |
| Map Service Name and Description | Enter a map service name and description.                       |
| Map Service URL                  | Enter a feature service URL or enterprise map service URL only. |

5. Click **Add** define a map service layer and attribute information:

| Page Elements   | Description                                                                                                    |
|-----------------|----------------------------------------------------------------------------------------------------|
| Layer           | Select a map layer identifier from the drop-down list of map layers within the map service.                                                                                                    |
| Layer Label     | Enter a label for the layer that the map service attributes belong to. This label identifies the map layer when you select attributes to capture during the application form design.                                                                                                    |
| Value           | Select an attribute from the drop-down list that you want to capture from the map layer attribute table within the map service.                                                                                                    |
| Attribute ID    | Enter an attribute ID to uniquely identify the attribute from the map service in the Oracle system.                                                                                                    |
| Attribute Label | Enter a label for the GIS object attributes to be displayed when a GIS object is selected.<br>This label identifies the attribute in a map layer when you select attributes to capture when<br>designing an application form. Depending on the application design, this label also appears<br>when the applicant adds a property to the intake form and in application details after submittal.<br><b>Note:</b> |
|                 | Oracle recommends entering relevant and unique attribute labels to make them distinguishable from each other while choosing attributes for a specific application form.                                                                                                    |

- 6. Delete and add attributes row by row using the **Add** and **Delete** actions. You can't delete an attribute row if the attribute is used on an application form.
- 7. Click Save.

For information about selecting the attributes to collect on an application form, see "Working with Property Field Groups" in *Using Predefined Field Groups*.

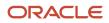

## Setting Up Access to Secure Map Services

This topic discusses how to set up access to the agency's secure private maps.

### **Overview of Secure Map Access**

Giving users access to non-public maps (maps that can't be accessed directly through a browser) involves setup in both the Esri and Oracle systems:

1. In the Esri system, set up proxy users with access to the maps.

You can set up proxy users with access to one or multiple secure map services.

2. In Oracle, create a secure access definition that includes the user ID and password for the proxy.

The secure access definition also includes a URL for the map service to be accessed and a URL for the web service that generates an authentication token for accessing the map services.

On the Oracle side, create separate secure access definitions for each of the map service URLs that you need to access. You can create definitions for specific map services, such as *https://portal.city.net/arcgis/rest/services/TaxParcels/MapServer*, or for generic services such as *https://portal.city.net/arcgis/rest/services*.

When an Oracle user attempts to access a secured map, the authentication process checks first for access information for the specific map service, then for access information for the generic service.

### Prerequisites

To enable access to secure map services, you must:

- **1.** Set up proxy users in the Esri system.
- **2.** Give these proxy users appropriate access to the secure maps services that will be accessed from the Oracle system.

### Setting Up Secure Map Access

To set up secure map access:

1. Select GIS Setup > Secure Map Access.

The GIS Secure Map Access page appears.

- In the Secure Map and Feature Server section, click the Add Proxy User button to create a new secure access ID.
- 3. Enter the following information:

| Page Element     | Description                                 |
|------------------|---------------------------------------------|
| Secure Access ID | Enter an identifier for this configuration. |
| Description      | Enter a description for this configuration. |

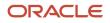

| Page Element      | Description                                                                                                    |
|-------------------|----------------------------------------------------------------------------------------------------|
| GIS Service URL   | Enter the URL to the secured map service that will be accessed with this configuration.                                        |
| Token Service URL | Enter the URL to the web service that generates an authentication token for accessing secure map services.                     |
| User Name         | Enter the user name for the proxy user that is used to access secure map services.                                             |
| Password          | Enter the password that the proxy user uses to access secure map services.                                                     |
| Confirm Password  | Re-enter the password. The re-entered password is compared to the originally entered password to help catch data entry errors. |

#### 4. Click Save.

Saving tests the access information that you provided. If the test fails, you aren't able to save.

### Modifying a Map Profile

1. Select GIS Setup > Secure Map Access.

The GIS Secure Map Access page appears.

- 2. In the Secure Map and Feature Server section, click the row for the proxy user access that you want to modify.
- **3.** Update the settings as needed.
- 4. Click Save.

#### **Deleting Map Profiles**

To delete a map profile:

1. Select GIS Setup > Secure Map Access.

The GIS Secure Map Access page appears.

- 2. In the Secure Map and Feature Server section, click the row for the proxy user access that you want to delete.
- 3. On the Secure Map and Feature Server detail page, click **Delete**.

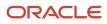

# **5** Configuring Oracle Intelligent Advisor

# **Overview of Oracle Intelligent Advisor Configuration**

This topic provides an overview of how Oracle Intelligent Advisor is used within Public Sector Licensing and Permitting and how it is configured.

If your site already has an installation of Oracle Intelligent Advisor, you can integrate its functionality with the permits service. The policy models created in Oracle Intelligent Advisor can act as the logic models running behind questionnaires that public users fill out to determine which permits they need to apply for depending on the nature of the project they are planning.

The topics in this chapter describe the setup pages that an administrator would view and use to configure the mapping of metadata between the permits service and the Oracle Intelligent Advisor application.

**Note:** Most of the data displayed on the pages within the Policy Modeling menu folder are read-only. In the current release, you do not create or update the definitions such as entity models, metadata models, or enumerations. These definitions are provided for your implementation in the form of delivered seed data. This documentation is provided to describe the visible information related to the policy modeling feature. Only the Metadata Models page contains fields that can be updated.

### Setting Up Entity Models

This topic describes the settings used to configure entity models used when implementing Oracle Intelligent Advisor for use with the permits application.

### Adding an Entity Model

**Note:** Most of the data displayed on the pages within the Policy Modeling menu folder are read-only. In the current release, you do not create or update the definitions such as entity models, metadata models, or enumerations. These definitions are provided for your implementation in the form of delivered seed data. This documentation is provided to describe the visible information related to the policy modeling feature. Only the Metadata Models page contains fields that can be updated.

- 1. Select Policy Modeling > Entity Models .
- 2. Click Add.
- 3. On the Entity Model Details page, enter these values:

| Page Elements | Description                                                |
|---------------|------------------------------------------------------------|
| Name          | Enter a name to identify the model within the application. |

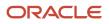

| Page Elements | Description                                                        |
|---------------|--------------------------------------------------------------------|
| Description   | Provide additional information regarding the purpose of the model. |
| Enabled       | Use to enable or disable a model by turning the control on or off. |

- **4.** Click **Add** in the Entities grid.
- 5. On the Entity Details page, enter these values:

| Page Elements                     | Description                                                                                                    |
|-----------------------------------|----------------------------------------------------------------------------------------------------|
| Name                              | Name of the entity.                                                                                                    |
| Description                       | Additional information to identify the entity and describe its purpose.                                                                  |
| Hidden from Policy Modeling       | If set to true, then this entry will not be present in the Get MetaData response to Oracle<br>Intelligent Advisor.                       |
| Top-Level Entity                  | Indicates if the object is the highest level entity object.                                                                              |
| Policy Modeling Name              | The functional name for an entity or attribute as it appears within Oracle Intelligent Advisor.                                          |
| Use as Mapped in Entity           | Defines if the entity object can be selected as an input entity.                                                                         |
| Use as Mapped Out Entity          | Determines if the entity object can be selected as an output entity.                                                                     |
| Parent Entity Name                | The name of the parent entity object of a child object.                                                                                  |
| Cardinality with Parent Entity    | Indicates the cardinality relationship with the parent entity object, such as one-to-one, one-to-<br>many, many-to-one, or many-to-many. |
| Policy Modeling Relationship Name | The name of the relationship between two entities as it appears in Oracle Intelligent Advisor.                                           |
| Supports Attachment               | Determines if attachments can be collected for rows of the entity object.                                                                |

6. Click **Add** in the Entity Attributes grid to add attributes for the entity.

#### 7. On the Entity Attribute Details page, enter these values:

| Page Elements               | Description                                                                                                    |
|-----------------------------|----------------------------------------------------------------------------------------------------|
| Name                        | The system name of the entity attribute.                                                                                                    |
| Data Type                   | The data type of the attribute as it is defined in Oracle Intelligent Advisor. For example:                                                                                                    |
|                             | ₀ java.lang.String                                                                                                    |
|                             | o java.lang.Long                                                                                                    |
| Primary Key                 | The primary key of the underlying view object.                                                                                                    |
| Policy Modeling Name        | The functional display name for an entity or attribute as it appears in Oracle Intelligent Adviso                                                                                                    |
| Hidden from Policy Modeling | If set to true, then this entry will not be present in the Get MetaData response to Oracle<br>Intelligent Advisor.                                                                                                    |
| Mandatory                   | Determines if the field <i>must</i> be mapped from an attribute in a policy model.                                                                                                    |
| Policy Modeling Data Type   | Describes the data type of the field defined in Oracle Intelligent Advisor. It must be specified in no enumeration-type attribute is provided, and it cannot be specified if an enumeration-type attribute is provided. |
|                             | Options are:                                                                                                    |
|                             | <sub>o</sub> String                                                                                                    |
|                             | o Boolean                                                                                                    |
|                             | o Decimal                                                                                                    |
|                             | <sub>o</sub> Date                                                                                                    |
|                             | o Date-time                                                                                                    |
|                             | <sub>o</sub> Time-of-day                                                                                                    |
| Use as Mapped In Attribute  | Determines if the field can mapped from an attribute for the purpose of submitting data.                                                                                                    |
| Use as Mapped Out Attribute | Determines if the field can mapped from an attribute for the purpose of submitting data.                                                                                                    |
| Default Value               | Enter a default value for this attribute. If added, the application includes the value in the load response to Oracle Intelligent Advisor.                                                                              |
| Enumeration Name            | Specifies the ID of the enumeration that defines a field's data type.                                                                                                    |

| Page Elements | Description |
|---------------|-------------|
|               |             |

- 8. Click Save.
- **9.** Click Save on the Entity Details page.
- **10.** Click Save on the Entity Model Details page.

### Setting Up Metadata Models

This topic describes how to set up Oracle Intelligent Advisormetadata models and define entity relationships.

**Note:** Most of the data displayed on the pages within the Policy Modeling menu folder are read-only. In the current release, you do not create or update the definitions such as entity models, metadata models, or enumerations. These definitions are provided for your implementation in the form of delivered seed data. This documentation is provided to describe the visible information related to the policy modeling feature. Only the Metadata Models page contains fields that can be updated.

To set up Oracle Intelligent Advisor metadata models:

- 1. Select Policy Modeling > Metadata Models .
- 2. Click Add for the Metadata Models grid.
- **3.** On the Metadata Models Details page, add enter these values:

**Note:** You can update the following fields for a metadata model definition: **Supports Policy Modeling Checkpoints, Anonymous Users Can Save Data,** and **Active Model.** By default these fields are turned-off. You can turn them on according to your business requirements.

| Page Element                            | Description                                                                     |
|-----------------------------------------|---------------------------------------------------------------------------------|
| Name                                    | Enter the functional display name of the metadata model.                        |
| Description                             | Provide additional description to identify the purpose of the metadata model.   |
| Supports Policy Modeling<br>Checkpoints | Turn on to indicate that the metadata model is designed to support checkpoints. |
| Anonymous Users Can Save Data           | Turn on to enable the anonymous (non-signed-in user) to save data.              |
| Active Model                            | Turn on to activate or deactivate the model.                                    |

4. Click Add for the Metadata Entity Relationships grid, and enter these values:

| Page Element                      | Description                                                                                           |
|-----------------------------------|----------------------------------------------------------------------------------------------------|
| Name                              | Enter the entity relationship name.                                                                   |
| Mark as Global Entity             | Turn on if the entity is global.                                                                      |
| Cardinality with Global Entity    | Indicate the cardinality with the global entity (one-to-many, many-to-one, and so on).                |
| Policy Modeling Relationship Name | The name of the relationship between two entities as it defined within in Oracle Intelligent Advisor. |

5. Click Add for the Metadata Entity Links grid, and enter these values:

| Page Element                       | Description                                                                                    |
|------------------------------------|------------------------------------------------------------------------------------------------|
| Source Entity Policy Modeling Name | Represents the policy modeling name for the entity in the source entity model.                 |
| Target Entity Model Name           | Enter the target entity model.                                                                 |
| Target Entity Policy Modeling Name | Represents the policy modeling name for the entity in the target entity model for this link.   |
| Description                        | Provide any additional details to describe the purpose of metadata entity link.                |
| Cardinality with Target Entity     | Indicate the cardinality with the target entity (one-to-many, many-to-one, and so on).         |
| Policy Modeling Relationship Name  | The name of the relationship between two entities as it appears in Oracle Intelligent Advisor. |

- 6. Click Save.
- 7. Click **Save** on the Metadata Entity Relationship Details page.
- 8. Click **Save** on the Metadata Model Details page.

### Setting Up Enumerations

This topic describes how to configure enumerations for policy modeling. An *enumeration* is a tool for managing lists of potential values for a non-boolean attribute in your policy model. Enumeration are also referred to as value lists.

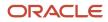

**Note:** Most of the data displayed on the pages within the Policy Modeling menu folder are read-only. In the current release, you do not create or update the definitions such as entity models, metadata models, or enumerations. These definitions are provided for your implementation in the form of delivered seed data. This documentation is provided to describe the visible information related to the policy modeling feature. Only the Metadata Models page contains fields that can be updated.

To add an enumeration:

- 1. Select Policy Modeling > Enumerations .
- 2. On the Enumerations page, click Add.
- 3. On the Enumerations Details page, enter these values:

| Page Element           | Description                                                                                                    |
|------------------------|----------------------------------------------------------------------------------------------------|
| Enumeration Name       | The functional display name of the enumeration.                                                                                        |
| Enumeration Type       | The data type of the enumeration, such as:          o       String         o       Number         o       Boolean         o       Time |
| Description            | Provide additional information to help describe the purpose of the enumeration.                                                        |
| Child Enumeration Name | Specify the name of a linked child enumeration, as needed.                                                                             |

- 4. Click Add for the Enumeration Values grid.
- 5. On the Enumeration Value Details page, enter these values:

| Page Element      | Description                                                                      |
|-------------------|----------------------------------------------------------------------------------|
| Enumeration Value | Enter the function display name of the enumeration value.                        |
| Description       | Provide additional information to describe the purpose of the enumeration value. |

6. Click Add for the Child Enumeration Values grid for any child enumeration values.

| Page Element            | Description                                                                            |
|-------------------------|----------------------------------------------------------------------------------------|
| Child Enumeration Value | Enter the function display name of the child enumeration value.                        |
| Description             | Provide additional information to describe the purpose of the child enumeration value. |

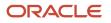

| Page Element | Description |
|--------------|-------------|
|              |             |

- 7. Click Save.
- 8. Click **Save** on the Enumeration Value Details page.
- 9. Click **Save** on the Enumeration Details page.

### Mapping Enumerations to Metadata Models

This topic describes how to map defined enumerations to existing metadata models.

**Note:** Most of the data displayed on the pages within the Policy Modeling menu folder are read-only. In the current release, you do not create or update the definitions such as entity models, metadata models, or enumerations. These definitions are provided for your implementation in the form of delivered seed data. This documentation is provided to describe the visible information related to the policy modeling feature. Only the Metadata Models page contains fields that can be updated.

To map an enumeration to a metadata model:

- 1. Select Policy Modeling > Enumeration Mapping.
- 2. Click Add for the Metadata Models grid.
- **3.** On the Metadata Model Details page, enter the name and description of the existing metadata model to which you want to map the enumeration.

**Note:** Once added, the remaining attributes, such as **Supports Policy Modeling Checkpoints**, **Anonymous Users Can Save Data**, and **Active Model** are read from the metadata model definition.

- 4. Click Add for the Metadata Enumeration Relationships grid.
- 5. On the Metadata Enumeration Relationship Details page, enter the enumeration name.
- 6. Click Save.
- 7. Click **Save** on the Metadata Model Details page.

#### **Related Topics**

- Setting Up Metadata Models
- Setting Up Enumerations

### Managing Proxy Users

This topic describes how to manage proxy users for enabling integration between Oracle Intelligent Advisor and your Public Sector Licensing and Permitting service.

Oracle Intelligent Advisor connects to your Public Sector Compliance and Regulation service through a provided web service connector named pscOpaWSConnector.

This connector requires proper WS-Security credentials to handle the transactions between the Public Sector Licensing and Permitting service and the Oracle Intelligent Advisor service.

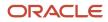

When configuring the connection within the Oracle Intelligent Advisor hub, in the WS-Security section of the New Connection page, a user ID and password is required.

The user ID entered must have the following role within their role hierarchy:

PSC Oracle Intelligent Advisor Proxy User (ORA\_PSC\_OPA\_PROXY\_USER\_DUTY)

This duty role contains the following privilege:

Access Oracle Intelligent Advisor Web Service Connector Privilege (PSC\_OPA\_WSC\_PRIV)

This privilege allows the proxy user to integrate Oracle Intelligent Advisor with your Public Sector Licensing and Permitting service.

By default, the delivered SYSTEM\_ADMIN has the PSC System Administrator job role, which inherits the PSC Oracle Intelligent Advisor Proxy User duty role. Any custom (cloned) role or created user must have PSC Oracle Intelligent Advisor Proxy User duty role if you intend to use that user ID as the proxy user for the Oracle Intelligent Advisor WS-Security credentials.

**Related Topics** 

- Working with Roles in the Security Console
- Managing Roles in Public Sector Licensing and Permitting

### Managing the Oracle Intelligent Advisor Hub Endpoint

Administrators set up the Public Sector Licensing and Permitting services that are required to integrate with the Oracle Intelligent Advisor using the topology entries.

To set up the Oracle Intelligent Advisor Hub endpoint:

- Select the Setup and Maintenance tile on the Agency Springboard. On the Setup page, select the offering: Public Sector Permits or Public Sector Planning and Zoning and then select the OPA Questionnaire functional area.
- 2. On the right panel, select the task named Manage OPA Hub Endpoint to open the setup page.
- **3.** Expand the Server Details section and fill up the following fields, with the values you received while setting up Oracle Intelligent Advisor.

| Page Elements        | Description                                                    |
|----------------------|----------------------------------------------------------------|
| Server Protocol      | Select the protocol of the Oracle Intelligent Advisor service. |
| External Server Host | Enter the host of the Oracle Intelligent Advisor service.      |
| External Server Port | Enter the port of the Oracle Intelligent Advisor service.      |

4. Click Save and Close.

# Managing the Oracle Intelligent Advisor Hub

Administrators set up the Oracle Intelligent Advisor hub that is required to integrate with Public Sector Licensing and Permitting services.

# Oracle Intelligent Advisor Setup for Integrating with Public Sector Licensing and Permitting

This is a two-step process:

- 1. Authorizing Embedded Interviews
- 2. Creating Connections

### Authorizing Embedded Interviews

- 1. Log in to the Policy Automation Hub web interface with the user credentials of *Deploy Admin*.
- 2. Click the Permissions tile to open the Permissions page. Click the menu in the right top of the page and select **Access Settings**.
- 3. On the Access Settings page, click Add Host under Interview Access Control.
- 4. In the CORS Hosts field, enter the Public Sector Licensing and Permitting application host address.
- 5. Click Apply.

#### **Creating Connections**

- 1. Log in to the Policy Automation Hub web interface with the user credentials of *Deploy Admin*.
- 2. Click the **Connections** button on the banner to open the Connections page.
- **3.** On the Connections page, click the Actions drop-down menu and select Create a new Connection option to open the New Connection page and enter values for the various fields:

| Page Element      | Description                                                                                                    |
|-------------------|----------------------------------------------------------------------------------------------------|
| Name              | Enter a name for the connection.                                                                                                    |
| Туре              | Select <b>Web service</b> .                                                                                                    |
| Collection Access | Select the collection that you have created, to gain access to the connection. Click <b>Allow</b> .<br>The default value for this field is <b>Default Collection</b> . You can include any additional collections that you want to allow access to. |
| URL               | Enter the URL of the connector, which is deployed with other services – the FSCM base URI from the topology manager. Append the below string to the URL of the connector as shown here:                                                             |
|                   | <fscm base="" uri="">/fscmPojoService/pscOpaWSConnector?MDMN=OPAResult</fscm>                                                                                                    |

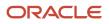

| Page Element                      | Description                                                                                                    |
|-----------------------------------|----------------------------------------------------------------------------------------------------|
|                                   |                                                                                                    |
| Use Custom Certificate (optional) | Select to use a custom certificate defined in Policy Automation Hub. These custom certificates will be recognized by outbound <i>https</i> calls made by a Policy Automation site. If not selected, the connection will only trust the built-in root certificates. |
| Version                           | Select the following web service version:<br>12.2.13                                                                                                    |
| SOAP ActionPattern (optional)     | Specify the <i>soap:operation soapAction</i> name expected by the web service.                                                                                                    |

#### OAUTH for Data Operations:

| Page Element                                                       | Description                                                                                                    |
|--------------------------------------------------------------------|----------------------------------------------------------------------------------------------------|
| Provide OAUTH bearer token in HTTP header on Load and Save actions | Select to allow you to enter a URL parameter and enter the value <i>jwt</i> in the URL Parameter field.<br>The token's value is passed by specifying the parameter in the query string of the interview's start session URL. This value is then passed to the Web Service connector as an <b>OAuth 2.0</b><br><b>HTTP Authorization</b> header whenever a Load or Save request is sent. |

#### WS-Security:

| Page Element                                        | Description                                                                                                    |
|-----------------------------------------------------|----------------------------------------------------------------------------------------------------|
| Provide WS-Security Username token in SOAP actions. | Select the option to allow you to enter values for the fields in the section.                                                                                                    |
| Applies to                                          | Select applies to <b>All</b> .                                                                                                    |
| Username                                            | Enter a username for the purpose of connecting securely to the web service. Note that this is not related to the username of the logged-in Policy Automation Hub user.<br>If you have installed Oracle Intelligent Advisor, then as part of the Fusion Onboarding process you must have created a user having the following Oracle Intelligent Advisor proxy user Duty role: <b>ORA_PSC_OPA_PROXY_USER_DUTY</b> . Use the same user name in this field. |
| New Password                                        | Enter a password.                                                                                                    |

| Page Element                                             | Description                                                                                                    |
|----------------------------------------------------------|----------------------------------------------------------------------------------------------------|
| Include timestamp with a 5 minute expiration (optional). | Select to include a timestamp with a validity of 5 minutes. Note: The web service connector time must be synchronized to the Oracle Intelligent Advisor server. |

4. Click **Save and Close** to complete the process of creating a new connection.

# Managing Oracle Intelligent Advisor Policies for your Agency

This topic describes how to set up Oracle Intelligent Advisor policies for your Agency.

You can enter an Oracle Intelligent Advisor policy model at the agency level or at the offering level (for example, for the Permits offering). When the policy is used by a specific offering, the offering-specific policy model takes priority over the agency-level policy model.

**Note:** To identify a policy model, you enter the deployment name listed in the Deployment page. The Deployment page is where the deployment and activation of policy models is managed. To access the Deployment page, log in to the Policy Automation Hub web interface with a user role of *Policy Author* or *Deploy Admin*. On the Dashboard page, click the deployments tile to open the Deployments page. From the list of all projects currently deployed, select the desired deployment name.

To define the Oracle Intelligent Advisor policies for your agency:

- 1. Select Common Setup > Agency.
- 2. Click a row on the Agency Information tab.
- 3. To define an agency-level policy model:
  - a. Enter the policy information in the **Oracle Policy Automation ID** field on the Agency Information tab.
  - b. Click Save.
- **4.** To enter an offering-level policy model:
  - **a.** Click the Features tab.
  - **b.** Click the **Options** link for the offering you are configuring.
  - c. On the Permit Options page, enter the policy information in the **Oracle Policy Automation ID** field.
  - d. Click Save.

**Note:** You must repeat the steps outlined in this topic and in the *Setting Up Metadata Models* topic when you are moving the content from the Test environment to your Production environment.

# Purging Checkpoint Data

This topic describes how to purge checkpoint data to synchronize model definitions and maintain performance.

Periodically, it is recommend to purge the checkpoint data to maintain the integrity of the checkpoint data. When changes are made to a policy model, the stored checkpoint data can become corrupt. Also, over time, the accumulation of checkpoint data can impede performance.

To purge the current checkpoint data, administrators can run the following Enterprise Scheduler Service job: *Purge Public Sector Interview Checkpoints Job.* 

This process runs a full purge for the user checkpoints for the interview specified in the Oracle Policy Automation ID field within the Agency Information page. The purge process clears all existing checkpoints for all interviews saved by all users.

To purge check point data:

- 1. Navigate to the Fusion Applications homepage, such as by selecting **Navigator** > **Setup and Maintenance**.
- 2. Select Tools > Scheduled Processes.
- 3. Click Schedule New Process.
- 4. Search for and select the following job: Purge Public Sector Interview Checkpoints Job.
- 5. Click **OK** and then **Submit**.

**Related Topics** 

Setting Up Agencies

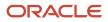

# **6** Setting Up Additional Integrations

# Setting Up a Proxy Role and User for Interactive Voice Response

Set up a proxy user in the Oracle Security Console to give your Interactive Voice Response (IVR) system access to Public Sector Licensing and Permitting.

The IVR system accesses permit information via REST, using the proxy user credentials. During a call, a public user provides the IVR system with both a permit number and their personal IVR code. The IVR system sends that code along with any request to access the permit information in the Public Sector Licensing and Permitting system. Public Sector Licensing and Permitting verifies that the code matches the IVR code that's stored in the permit owner's account. If the code matches, the request is honored.

In this procedure you will use the Security Console to:

- **1.** Create a custom role for the IVR access.
- 2. Assign a delivered duty role to the custom role.
- 3. Create the IVR proxy user.
- 4. Assign the custom IVR role to the IVR proxy user.

For more information about using the Security Console, see: Using the Security Console.

### Creating the IVR Custom Role

To create the PSC IVR Proxy User role:

- **1.** Navigate to the Security Console.
  - To navigate to the Security Console, you have these options:
    - o In Functional Setup Manager, click the task: Create Integrated Voice Response Proxy User.
    - Click Setup and Maintenance on the Agency Springboard, and on the Fusion Applications home page, select Navigator > Tools > Security Console.
- 2. Select the Roles tab.
- 3. Click Create Role.
- 4. On the Create Role: Basic Information page enter the following:

| Page Element  | Value                      |
|---------------|----------------------------|
| Role Name     | PSC IVR Proxy User         |
| Role Code     | CUSTOM_PSCR_IVR_PROXY_USER |
| Role Category | Financials — Job Roles     |

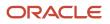

- 5. Click the Role Hierarchy step, and add the following duty role: PSC Interactive Voice Recognition Proxy User (ORA\_PSC\_IVR\_PROXY\_USER\_DUTY).
- 6. Click the Summary step and click **Save and Close**.

#### Creating the IVR User

To create the IVR proxy user:

- **1.** In the Security Console, click the Users tab.
- 2. On the User Accounts page, click Add User Account.
- **3.** On the Add User Account page in the User Information section, enter a **Last Name** and **User Name** of your choice.

**Note:** The name given for the proxy user should be generic, such as *IVR Proxy User*.

- 4. Enter a **Password** of your choice and confirm it.
- 5. Click Add Role for the Roles grid, and assign this role to your proxy user:
  - Role Name: PSC IVR Proxy User
  - Role Code: CUSTOM\_PSCR\_IVR\_PROXY\_USER
- 6. Click Save and Close.

## Setting Up Oracle Search Cloud Service

This topic describes how to enable Oracle Search Cloud Service (OSCS) for use with Public Sector Licensing and Permitting offerings.

### Using Search Cloud Service for the Parcel Page Overview

You can enable Search Cloud Service for the Parcel page. With Search Cloud Service enabled and the search index populated, when you click Filter By for the Parcel page, you can use an enhanced set of search criteria to run more flexible searches. Users can apply search criteria and save configured criteria for future use.

This example illustrates the search criteria displayed for the Parcel page when Search Cloud Service has been enabled and configured. Details are in the surrounding text.

| Filter By  |          | Ψ.      |  |
|------------|----------|---------|--|
| Apply      | Save As  | Clear   |  |
| Parcel Num | ber      |         |  |
| Primary Ad | dress    |         |  |
| Primary Ow | ner      |         |  |
| Land Value |          |         |  |
| Minimum    |          | Maximum |  |
| Improveme  | nt Value |         |  |
| Minimum    |          | Maximum |  |
| Zoning Cod | e        |         |  |
| Status     |          |         |  |
| Active     |          |         |  |
| Provisi    | onal     |         |  |
| Retired    | ł        |         |  |
| Enabled    |          |         |  |
| 🔘 No       |          |         |  |
| 🔘 Yes      |          |         |  |

### **Enabling Search Cloud Service**

You opt in to the Search Cloud Service feature using the Functional Setup Manager.

To enable Search Cloud Service:

- **1.** Access the Functional Setup Manager.
- 2. Select your Public Sector Licensing and Permitting offering.
- 3. Click Change Feature Opt in.
- 4. For System Administration, click the edit icon in the Features column.
- 5. Select the **Enable** check box for Search Cloud Service.
- 6. Click Done.

### **Configuring Security**

To setup access to resources required for running jobs to populate indexes, make sure that the following role has been added to the PSC System Administrator job role (ORA\_PSC\_SYSTEM\_ADMINISTRATOR\_JOB): *Application Administrator (ORA\_FND\_APPLICATION\_ADMINISTRATOR\_JOB)*.

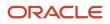

### **Enabling Search Framework Extensions**

To enable search framework extensions:

- 1. From the Fusion Applications homepage, navigate to Manage Applications Core Administrator Profile Values.
- 2. In the **Profile Option Code** field enter ORA\_FND\_SEARCH\_EXT\_ENABLED.
- 3. In the Profile Values grid, set Site to Yes.

For more information on profile values, see the Oracle Applications Cloud documentation: "Profile Options" in *Implementing Applications*.

### Creating the Parcel Search Index

Before you can use the Oracle Search Service features, you need to create and populate the parcel index by running an Enterprise Scheduler Service job.

To populate the search index:

- 1. From the Fusion Applications homepage, select Navigator > Scheduled Processes.
- 2. Click Schedule New Process.
- **3.** On the Schedule New Process page, search for and select this process: ESS job to create index definition and perform initial ingest to OSCS.
- 4. Click OK.
- 5. On the Process Details dialog box, for the **Index Name to Reingest** field, enter *fa-psc-apo-parcel* to create and populate the parcel index.

**Note:** You only need to run the job to create and load the index once. After the initial run, the Search Cloud Service recognizes when new parcels have been added to the underlying view object and updates the index as needed.

**Note:** If you insert data directly into parcel tables using SQL scripts, for example, then for that data to be ingested into the index, you will also need to run the following job on an as-needed basis: *ESS job to run Bulk ingest to OSCS*.

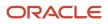